# **№ ЛД-16**

**Федеральное государственное бюджетное образовательное учреждение высшего образования «Северо-Осетинская государственная медицинская академия» Министерства здравоохранения Российской Федерации (ФГБОУ ВО СОГМА Минздрава России)**

**Кафедра \_\_химии и физики\_\_\_\_\_\_\_\_\_\_\_**

# **МЕТОДИЧЕСКИЕ РЕКОМЕНДАЦИИ ДЛЯ ВЫПОЛНЕНИЯ САМОСТОЯТЕЛЬНОЙ (ВНЕАУДИТОРНОЙ) РАБОТЫ**

**по «Цифровые технологии в медицине»** 

**наименование дисциплины Основной профессиональной образовательной программы высшего образования – программы специалитета по специальности 31.05.01 Лечебное дело, утвержденной 26.02.2021 г.**

**Владикавказ 2021**

Методические рекомендации составлены в соответствие:

 ФГОС ВО по специальности «Лечебное дело», утвержденным Министерством образования и науки РФ «12» августа 2020 г. № 988 .

 Учебным планом по специальности «Лечебное дело», утвержденным Ученым Советом ФГБОУ ВО СОГМА Минздрава России.

• Рабочей программы учебной дисциплины «Цифровые технологии в медицине»

# **СОСТАВИТЕЛИ:**

доцент М.Л. Казарян

# **Рецензенты:**

Бичегкуев М.С. , профессор ФГБОУ ВО СОГУ, д.ф.-м.н.

Утверждена на заседании ЦКУМС "05"февраля 2021 г. Протокол № 3

# **СОДЕРЖАНИЕ:**

Тема 1: Основы цифровой экономики и цифрового здравоохранения

Тема 2: Алгоритмы распознавания медицинских снимков

Тема 3: Виртуальная и дополненная реальность в медицине

Тема 4: Большие данные и искусственный интеллект в здравоохранении

Тема 5: Стратегия создания новой модели медицинских учреждений на основе цифровизации

Тема 6: Анализ биомедицинских сигналов - цифровые сигналы и изображения в медицине

Тема 7: Цифровые изображения в Matlab, применение их в медицинских исследованиях, визуализация информационных процессов

Тема 8: Программные средства реализации информационных процессов в медицине. Обработка медицинских изображений – базовые технологии дискретных ортогональных и вейвлет-преобразований медицинской информации

Тема 9: Предварительная обработка медицинских сигналов и изображений с применением цифровых технологий

ПРИЛОЖЕНИЕ Лабораторные работы по Matlab

# Тема 1: «Основы цифровой экономики и цифрового здравоохранения»

# 1. Контрольные вопросы:

- 1. Понятия и определения Цифровой экономики и цифрового здравоохранения;
- 2. Что такое алгоритмический язык?
- 3. Как представляются действительные числа при вычислениях в системе MatLAB?
- 4. Как изменить формат представления действительных чисел в командном окне?
- 5. Каким образом объявляются переменные в языке MatLAB?
- 6. Как сделать так, чтобы результат действий, записанных в очередной строке а) выводился в командное окно; б) не выводился на экран?
- 7. Какую роль играет системная переменная *ans*?
- 8. Как возвратить в командную строку ранее введенную команду?
- 9. Как ввести значения комплексного числа, и в каком виде оно выведется на экран?
- 10. Как на языке MatLAB обеспечить сложение, вычитание, умножение, деление и возвеление в степень комплексных чисел?
- 11. Какие функции работы с комплексными числами предусмотрены в языке MatLAB?

# 2. Целевые задачи:

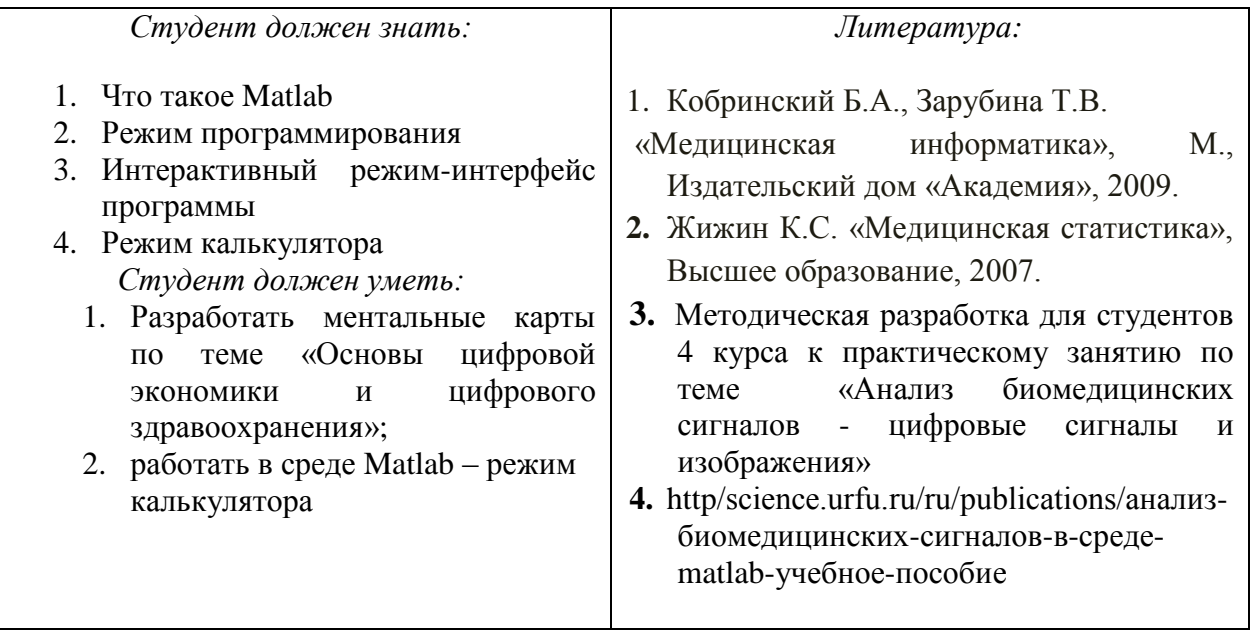

# 3. Задания для самостоятельной работы по изучаемой теме:

# $3$ *adayu*:

 $1<sup>1</sup>$ Подготовить ментальные карты по основным теоретическим понятиям;

 $\overline{2}$ . Изучить программную среду Matlab - интерактивный режим - режим калькулятора выполнить задания по лабораторной работе №1.

# ПРАКТИЧЕСКИЕ ЗАДАНИЯ ПО ЛАБОРАТОРНОЙ РАБОТЕ №1

Задание 1.1. Вычислите указанное арифметическое выражение. Укажите последовательность нажатия клавиша. Сравните полученный результат с приведенным ответом

Ответ

1. 
$$
\frac{\left(12\frac{1}{6} - 6\frac{1}{27} - 5,25\right)13,5 + 0,111}{0,02}
$$
 599,3

2. 
$$
\frac{\left(1\frac{1}{12} + 2\frac{5}{32} + \frac{1}{24}\right) : 9,6 + 2,13}{0,0004}
$$

$$
3. \frac{\left(6, 6-3\frac{3}{14}\right)5\frac{5}{6}}{\left(21-1, 25\right) : 2, 5}
$$

4. 
$$
\frac{2,625 - \frac{2}{3} \cdot 2\frac{5}{14}}{\left(3\frac{1}{12} + 4,375\right) : 19\frac{8}{9}}
$$
 2,8095

5. 
$$
\frac{0.134 + 0.05}{18\frac{1}{6} - 1\frac{11}{4} - \frac{2}{15} \cdot 2\frac{6}{7}}
$$
 0.0115

$$
6. \frac{\left(58\frac{4}{15} - 56\frac{7}{24}\right) : 0,8 + 2\frac{1}{9} \cdot 0,225}{8,75 \cdot 0,6}
$$
 0,56071

7. 
$$
\frac{\left(\frac{0,216}{0,15} + 0,56\right) : 0,5}{\left(7,7:24,75+\frac{2}{15}\right)4,5}
$$

$$
8. \frac{1 \frac{4}{11} \cdot 0.22 : 0.3 - 0.96}{\left(0.2 - \frac{3}{40}\right) 1.6}
$$
 0.2

9. 
$$
\frac{\left(\frac{3}{5} + 0.425 - 0.005\right) : 0.12}{30.5 + \frac{1}{6} + 3\frac{1}{3}}
$$
 0.25

$$
10. \frac{3\frac{1}{3} + 2.5}{2.5 - 1\frac{1}{3}} \cdot \frac{4.6 - 2\frac{1}{3}}{4.6 + 2\frac{1}{3}} \cdot \left(\frac{0.05}{\frac{1}{7} - 0.125} + 5.7\right)
$$
 0.19231

11. 
$$
\frac{0,725+0,42(6)}{0,128-6,25-(0,0345:0,12)} \cdot 0,25.
$$

12. 
$$
\frac{\left(4,5\cdot1\frac{2}{3}-6,75\right)\cdot0,(6)}{\left(3,333\cdot0,3+0,222\cdot\frac{4}{9}\right)2\frac{2}{3}}.
$$
0,17068

13. 
$$
\frac{\left(5\frac{4}{45} - 4\frac{1}{6}\right) : 5\frac{8}{15}}{\left(4\frac{2}{3} + 0.75\right)3\frac{9}{13}} \cdot 34\frac{2}{7}
$$
 0.28571

$$
14. \frac{1 \frac{4}{11} \cdot 0.22 : 0.3 - 0.96}{\left(0.2 - \frac{3}{40}\right) 1.68}
$$
 0.19048

$$
15. \frac{\left(40\frac{7}{30} - 38\frac{5}{12}\right) : 10,9 + \left(0,875 - \frac{7}{30}\right) \cdot \frac{20}{11}}{0,008}
$$

16. 
$$
\frac{(68,023-66,028): 6\frac{1}{9} + \frac{7}{40} \cdot 4,5}{0,042+0,086}
$$
 8,7028

17. 
$$
\frac{(2,1-1,965) : (1,2 \cdot 0,045)}{0,00325 : 0,013} - \frac{4}{0,2 \cdot 073}.
$$

18. 
$$
\frac{(1,88+2,127)\cdot 0,01875}{0,625-\frac{13}{18}:3,13}+8,29.
$$
 8,2441

19. 
$$
\frac{3:0,4-0,009:(0,15:2,5)}{0,32\cdot 6+0,033-(5,3-3,88)}
$$
13,79

20. 
$$
\frac{(34,06-33,81)\cdot 4}{6,84:(28,57-25,15)}+1,33:\frac{4}{21}.
$$
7,4825

21. 
$$
\frac{8,8077}{20 - (28,2 : (13,333 \cdot 0.3 + 0.0125))2,004}
$$
. 1,4889

22. 
$$
\frac{\left(1,75:\frac{2}{3}-1,75\cdot1,125\right):\frac{7}{12}}{\left(0,2012-0,0325\right):400}
$$

$$
23. \frac{\left(26\frac{1}{3} - 18,02 \cdot 0,75\right) \cdot 2,4:0,88}{1,37 - 23\frac{2}{3}:1,82}.
$$

24. 26 : 
$$
\frac{3 : (0,48 - 0,27)}{2,52(1,38 + 2,45)} + 1,27.
$$

25. 
$$
\left(16,5-13\frac{7}{9}\right)\frac{6}{11}+2,2:\left(0,241-0,91\right)
$$
. -1,8036

Задание 1.2. Проведите вычисления по заданной формуле при заданных значениях параметров. Укажите необходимую последовательность действий. Сравните полученный результат с приведенным ответом.

Указание. В системе MatLAB несколько последних команд запоминаются. Повторный вызов этих команд в командное окно осуществляется нажатием клавиш <  $\downarrow$  > и < <sup>↑</sup> >. Используйте эту возможность для повторного обращения к набранной функции.

1. 
$$
3m^2 + \sqrt[3]{2n^2}
$$
 : m; a)  $m = -\frac{14}{5}$ ,  $n = tg\frac{\pi}{8}$ ; 6)  $m = 2, 2 \cdot 10^{-2}$ ,  $n = \frac{1}{3, 1}$ .  
\nOTBET: a) 23,27; b) 26,938.  
\n2.  $\frac{4}{3}l^3 \sin^2 \frac{\alpha}{2} \sqrt{\cos \alpha}$ ; a)  $l = 1, 7 \cdot 10^3$ ,  $\alpha = 18^\circ$ ; 6)  $l = \frac{16}{21}$ ,  $\alpha = \frac{\pi}{5}$ .  
\nOTBET: a) 1. 5633e+008; b) 5. 0651e-002.  
\n3.  $\sqrt{\frac{a\sqrt{b}}{\sqrt[3]{tga}}$ ; a)  $a = 1, 5, b = 0, 8, \alpha = 61^\circ$ ; 6)  $a = 3 \cdot 10^{-2}$ ,  $b = 0, 71, \alpha = \frac{3}{7}\pi$ .  
\nOTBET: a) 1. 0498e+000; b) 1. 2429e-001.  
\n $\frac{3a^2\sqrt{6.8 \cdot (a - b)}}{4(a + b)^3}$ ; a)  $a = 4, 13 \cdot 10^{-1}$ ,  $b = \frac{1}{261}$ ;  
\n4.  $4(a + b)^3$   
\n5)  $a = \sin \frac{5\pi}{8}$ ,  $b = -t g 12^\circ$   
\nOTBET: a) 2. 9464e+000; b) 4. 9445e+000.  
\n5.  $\frac{c^3}{6} \cos \frac{\alpha}{2} \sqrt{\sin \alpha}$ ; a)  $c = 1g 2, 38, \alpha = \frac{\pi}{5}$ ; 6)  $c = e^{-0.3}$ ,  $\alpha = 65^\circ$ .  
\nOTBET: a) 3. 4657e-004; b) 2. 2120e-002.  
\n6.  $\sqrt{\frac{n^3}{16, 3 \sin \alpha \sin 2\alpha}}$ ; a)  $n = 3, 1516 \cdot 10^{-2}$ ,  $\$ 

8. 
$$
|\lg(1 + \sin \alpha) + \ln(1 - \sin \beta)|
$$
; a)  $\alpha = \frac{3\pi}{7}$ ,  $\beta = 83^\circ$ ; 6)  $\alpha = \frac{2}{3}\pi$ ,  $\beta = 16^\circ$ .

OTBET: a) 4,  $6035e+000$ : 6) 5, 1546e-002. 9.  $\sqrt[3]{\sin^2(\alpha+\beta)-\sin^2(\alpha-\beta)}$ ; a)  $\alpha=\frac{5}{7}\pi$ ,  $\beta=0.3\pi$ ; 6)  $\alpha=12^\circ$ ,  $\beta=220^\circ$ OTBET: a) 4.8756e-001+8.4448e-001i; 6) 7.3715e-001. 10.  $(\log_a(b+1,4))^{-3/4}$ ; a)  $a = 3,56$ ,  $b = e^{0,316}$ ; 6)  $a = 2$ ,  $b = 2,1649 \cdot 10^{-2}$ . OTBET: a) 1.1790e+000; 6) 1.6630e+000. 11.  $3\left(p^{-2/3} + q^{-1/2}\right)\sqrt[3]{pq}$ ; a)  $p = \ln 3$ ,  $q = \lg 3$ ; 6)  $p = 0.013$ ,  $q = 1.4 \cdot 10^2$ . OTBET: a)  $5.7737e+000$ ; 6)  $6.6559e+001$ . 12.  $\frac{2}{3} m \sqrt{m \sqrt[3]{m \sqrt[4]{m}} }$ ; a)  $m = 3,6485 \cdot 10^{2}$ ; 6)  $m = \frac{24}{37}$ . OTBET: a) 1.5880e+004; 6) 5.4516e-001. 13.  $\frac{8}{3}S\sqrt{\frac{S}{\pi}}\sin^6\frac{\alpha}{2}$ ; a)  $S=e^{1,11}$ ,  $\alpha=\frac{7}{11}\pi$ ; 6)  $S=5,403$ ,  $\alpha=28^\circ$ . OTBET: a) 2.8187e+000; 6) 3.7879e-003. 14.  $2\sqrt{\frac{F}{\pi}}t g\alpha \sin^2{\frac{\alpha}{2}}$ ; a)  $F = \frac{1}{0.03}$ ,  $\alpha = \frac{5}{7}\pi$ ; 6)  $F = \ln{7}$ ,  $\alpha = 1.34^\circ$ . OTBET: a) -6. 6313e+000; 6) 5. 0346e-006. 15.  $\frac{1}{12} \cdot \frac{m^3 \cos \alpha}{\left(\sin \alpha + \cos \alpha\right)^3}$ ; a)  $m = -20,1$ ,  $\alpha = 20^\circ$ ; 6)  $m = \lg 13,6$ ,  $\alpha = 1,48$ . OTBET: a) -3. 0201e+002; 6) 8. 5792e-003.  $\frac{\sqrt{3h^3}}{16. \cos^2 \alpha} \sin \left( \alpha + 30^\circ \right) \sin \left( \alpha - 30^\circ \right);$ a)  $h = 0.28$ ,  $\alpha = 41^{\circ}$ ; 6)  $h = e^{0.415}$ ,  $\alpha = 237^{\circ}$ OTBET: a) 8. 1284e-002; 6) 4. 9334e+000.  $\frac{\alpha}{17}$   $\frac{12}{3}$   $\left(\lg(d+2) - \lg(a)\right)^2$ ; a)  $d = 6,178$ ,  $\alpha = 20^{\circ}$ ; 6)  $d = -2,2461 \cdot 10^{-2}$ ,  $\alpha = 1,146$ . OTBET: a) 3.5028e-002; 6) 1.4003e+000. 18.  $d^3ctg\alpha\sqrt{\sin^4\alpha-\cos^4\alpha}$ ; a)  $d=10,6$ ,  $\alpha=50^\circ$ ; 6)  $d=e^{2,3}$ ,  $\alpha=1$ . OTBET: a) 4.1645e+002; 6) 4.1101e+002.  $rac{a^2\sqrt{3}}{4}$ (sec  $\alpha$  + cosec  $\alpha$ )<sup>4</sup>; 19. a)  $a = 5.08$ ,  $\alpha = 25^{\circ}$ ; 6)  $a = \ln 1.37$ ,  $\alpha = \frac{12}{25}\pi$ OTBET: a) 1.6193e+003; 6) 3.5238e+003.

20.  $\frac{\sqrt{\pi}}{3} \cdot \frac{1}{(ctgA + ctgB)^2}$ ; a)  $A = 51^\circ$ ,  $B = 39^\circ$ ; 6)  $A = 0,643$ ,  $B = \frac{\pi}{7}$ . OTBET: a) 1, 4132e-001: 6) 5.0772e-002. 21.  $\lg \left(3^{x^2-x-9}+\frac{8}{27}\right)$ ; a)  $x=e^{1.648}$ ; 6)  $x=tg1,21$ . OTBET: a) 6. 1109e+000; 6) -5. 1927e-001.<br>22.  $\frac{\sqrt[5]{5e^{4a}(a+12,36)^2}}{\ln(a+7)}$ ; a)  $a = 2,1754 \cdot 10^2$ ; 6)  $a = \cos 17^\circ$ . OTBET: a) 8.5511e+075; 6) 4.0272e+000; 23.  $1g^2 x - \left(\frac{27}{9}\right)^{x-1} \sin \sqrt{x}$ ; a)  $x = e^{2,145}$ ; 6)  $x = 2,468 \cdot 10^{-1}$ . OTBET: a) -2. 0936e+003; 6) 1. 7858e-001. 24.  $\sqrt[5]{(x-y)^2 \sqrt[3]{\frac{1}{y-x}}}$ ; a)  $x = e^{-0.37}$ ,  $y = \ln 2.1517$ ; 6)  $x = 37^\circ$ ,  $y = \cos \frac{7}{24} \pi$ . OTBET: a) 3.4445e-001; 6) 2.6745e-001. 25.  $\frac{\sin A + t g B}{\sqrt[5]{(A-3B)^2}}$ ; a)  $A = 5,6$ ,  $B = \lg 25$ ; 6)  $A = \frac{8}{9}\pi$ ,  $B = \frac{\pi}{10}$ . OTBET: a) 4.  $4466e+000$ ; 6) 5. 2145e-001.

Задание 1.3. Выполните такие действия (см. таблицу 1.1):

а) число z<sub>1</sub>, заданное в алгебраической (экспоненциальной) форме, пе дите в экспоненциальную (алгебраическую), проверьте и запишите результат; б) число z<sub>2</sub>, заданное в экспоненциальной (алгебраической) форме, пе

дите в алгебраическую (экспоненциальную), проверьте и запишите результат

в) вычислите заданное выражение; запишите результат экспоненциал форме, причем аргумент результата обеспечьте в границах между  $(-\pi)$  и  $+\pi$ .

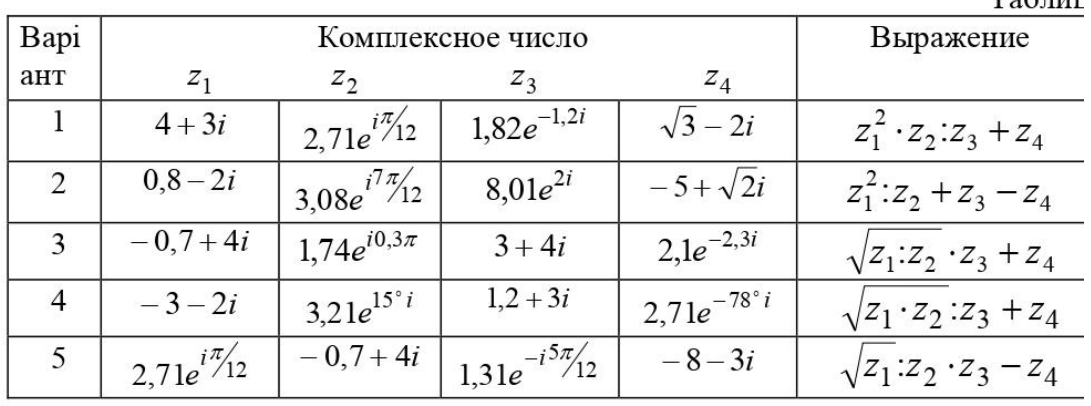

 $T_{\alpha}$ 

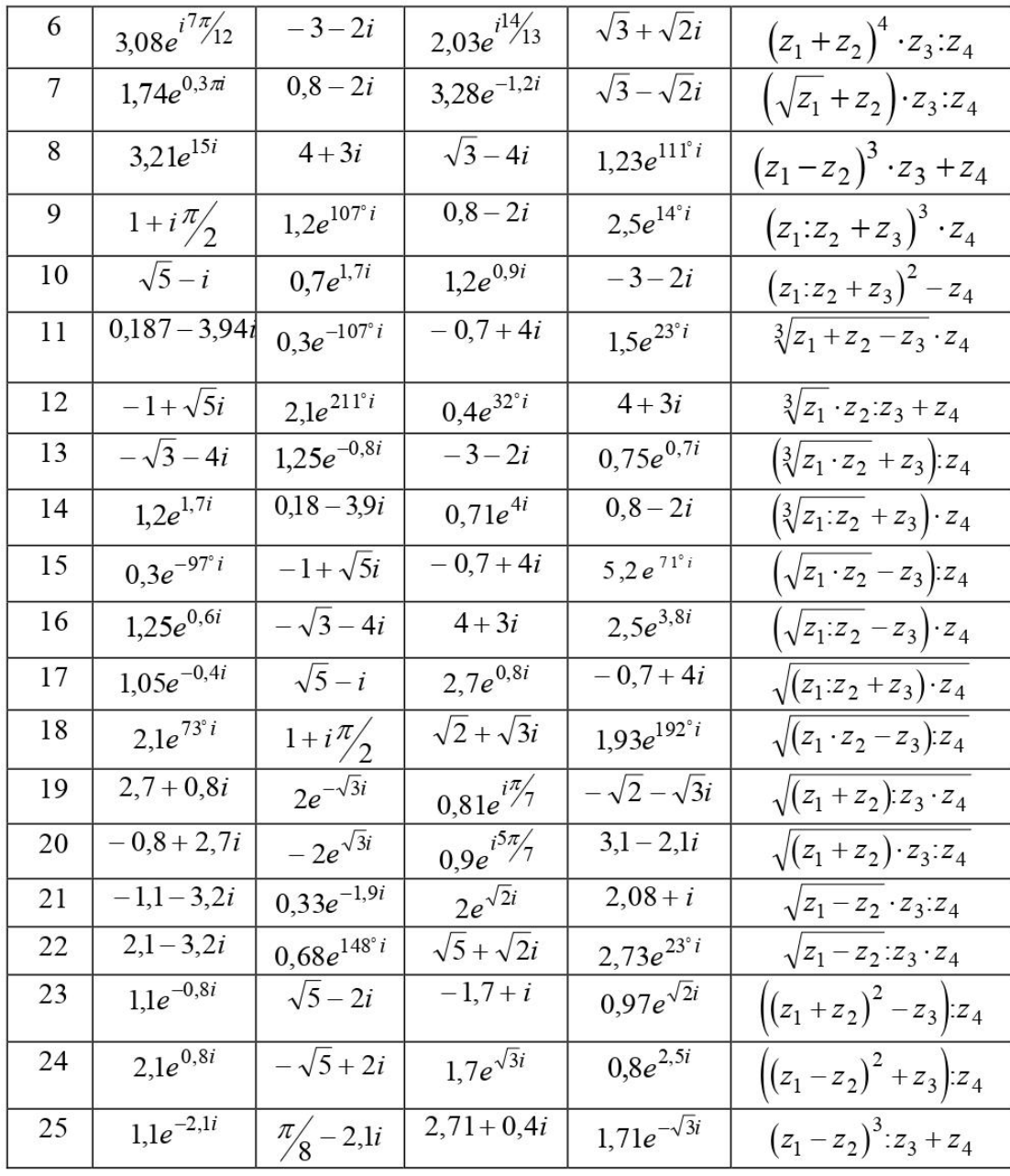

Задание 1.4. Найдите корни квадратного уравнения

$$
a \cdot x^2 + b \cdot x + c = 0
$$

при заданных значениях коэффициентов а, b и c (см. таблицу 1.2).

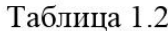

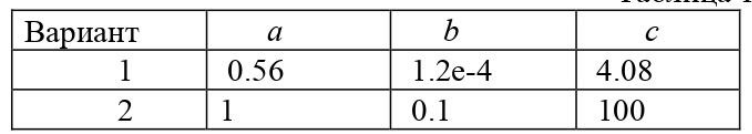

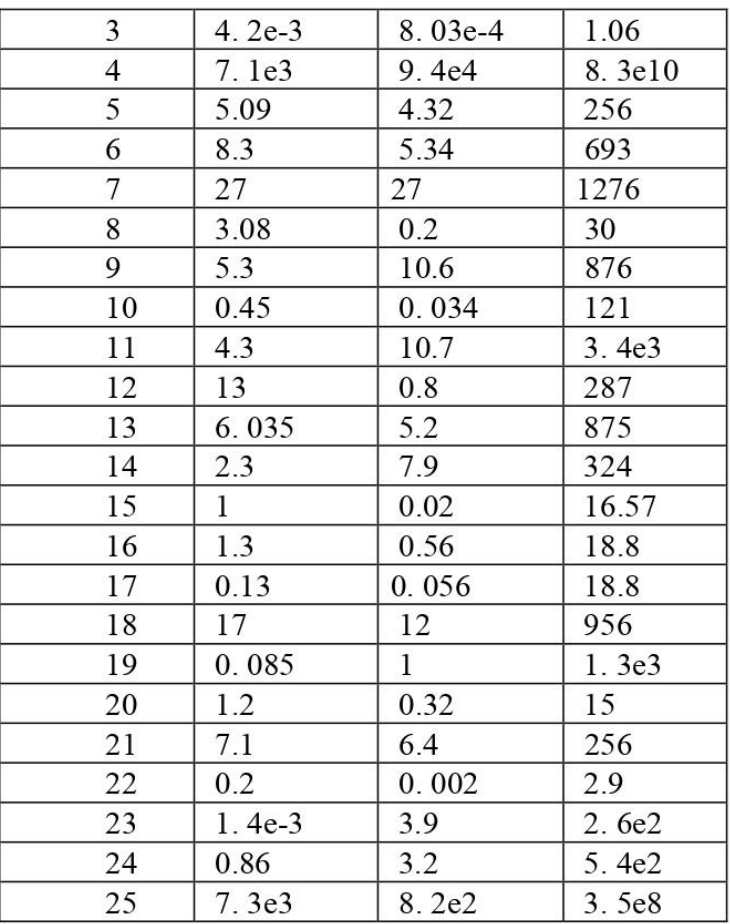

#### Тесты для самоконтроля:

#### 1. Система Matlab является

- 1. универсальной математической системой
- 2. текстовым редактором
- 3. алгоритмическим языком программирования
- 4. системой работы с базами данных

# 2. К аналогам системы Matlab не относится

- 1. Basic
- 2. Mathematica
- 3. Maple

# 3. Панель Математика содержит

- 1. кнопки с палитрами часто используемых математических обозначений
- 2. кнопки с математическими действиями
- 3. списки математических функций
- 4. кнопки для программирования функций

# 4. Символом := в Matlab обозначается

- 1. присваивание
- 2. равенство
- 3. приближение
- 4. описание

# 5. Операция присваивания в документе Matlab имеет вид:

- 1.  $a:=5$
- 2.  $a=5$
- 3.  $a: 5$

4.  $a:5$ 

# 6. При вводе символа присваивания с клавиатуры, следует ввести

- 1. двоеточие
- 2. точку с запятой
- 3. пробел
- 4. знак равенства

# 7. Чтобы изменить формат результата нужно

- 1. изменить количество знаков в окне Формат результата
- 2. добавить к результату ноль
- 3. ИЗМЕНИТЬ ТОЧНОСТЬ ВЫЧИСЛЕНИЙ
- 4. ввести исходные данные с большей точностью

# 8. Перед вводом нижнего индекса элемента вектора следует нажать клавишу

- $1.$  [
- 2. Shift
- $3.$  Alt
- $\mathbf{\Delta}$

# 9. Дискретная переменная позволяет

- 1. задать переменной ряд чисел, выстроенных в порядке возрастания с равным шагом
- 2. задать переменной интервал изменения
- 3. изменить значение переменной на единицу
- 4. в списке нет правильного ответа

# 10. Встроенные функции, расположенные на палитре Калькулятор вводятся в документ

- 1. Шелчком мыши по имени функции
- 2. только вводом имени функции с клавиатуры
- 3. выделением имени функции на палитре Калькулятор
- 4. в списке нет правильного ответа

# 11. Если при задании дискретной переменной шаг опущен, то

- 1. ШАГ СЧИТАЕТСЯ РАВНЫМ 1
- 2. шаг считается равным 0
- 3. ШАГ СЧИТАЕТСЯ РАВНЫМ 0.5
- 4. Сообщение об ошибке

# 12. Числовая константа TOL предназначена для

- 1. задания точности при приближенных вычислениях\*
- 2. задания количества знаков при выводе результата
- 3. залания точности исходных данных
- 4. задания количества выводимых результатов

# 13. Чтобы получить таблицу значений функции f(x) в заданном дискретной переменной диапазоне следует ввести

#### 1.  $f(x) =$

- 2.  $f(x) :=$
- 3. f(x) и нажать клавишуТАВ
- 4.  $f(x)$ ?

#### 14. Функцию пользователя

- 1. нужно описать до ее первого применения \*
- 2. можно описать в любом месте документа
- 3. можно не описывать
- 4. в списке нет правильного ответа

# Тема 2: Алгоритмы распознавания медицинских снимков

# 1. Контрольные вопросы:

- 2. Что такое спектральный анализ?
- 3. Роль компьютера в медико-биологическом исследовании
- 4. Дать понятие медицинской визуализации
- 5. Дать понятие рентгенографии
- 6. Дать понятие рентгенографии магнитно-резонансной томографии (МРТ)
- 7. Дать понятие ядерной медицины
- 8. Дать понятие ультразвука
- 9. Дать понятие эластографии
- 10. Дать понятие тактильной визуализации
- 11. Дать понятие фотоакустического изображения
- 12. Дать понятие термографии
- 13. Дать понятие эхокардиографии
- 14. Как создать свой личный файл в пакетеMatlab?
- 15. Для чего служит стартовое окно пакета?
- 16. Какую структуру имеет пакетMatlab?
- 17. Особенности пакета Matlab
- 18. Как вводятся данные в файл пакета Matlab?
- 19. Как вводятся векторы в языке MatLAB? Какими функциями можно формировать векторы в языке MatLAB?
- 20. Какие функции MatLAB разрешают преобразовывать вектор поэлементно?
- 21. С помощью каких средств в MatLAB осуществляются основные операции с векторами?
- 22. Как вводятся матрицы в системе MatLAB?
- 23. Какие функции имеются в MatLAB для формирования матриц определенного вида?
- 24. Как сформировать матрицу: а) по заданным векторам ее строк? б) по заданным векторам ее столбцов? в) по заданным векторам ее диагоналей?
- 25. Какие функции поэлементного преобразования матрицы есть в MatLAB?
- 26. Как осуществляются в MatLAB обычные матричные операции?
- 27. Как решить в MatLAB систему линейных алгебраических уравнений?

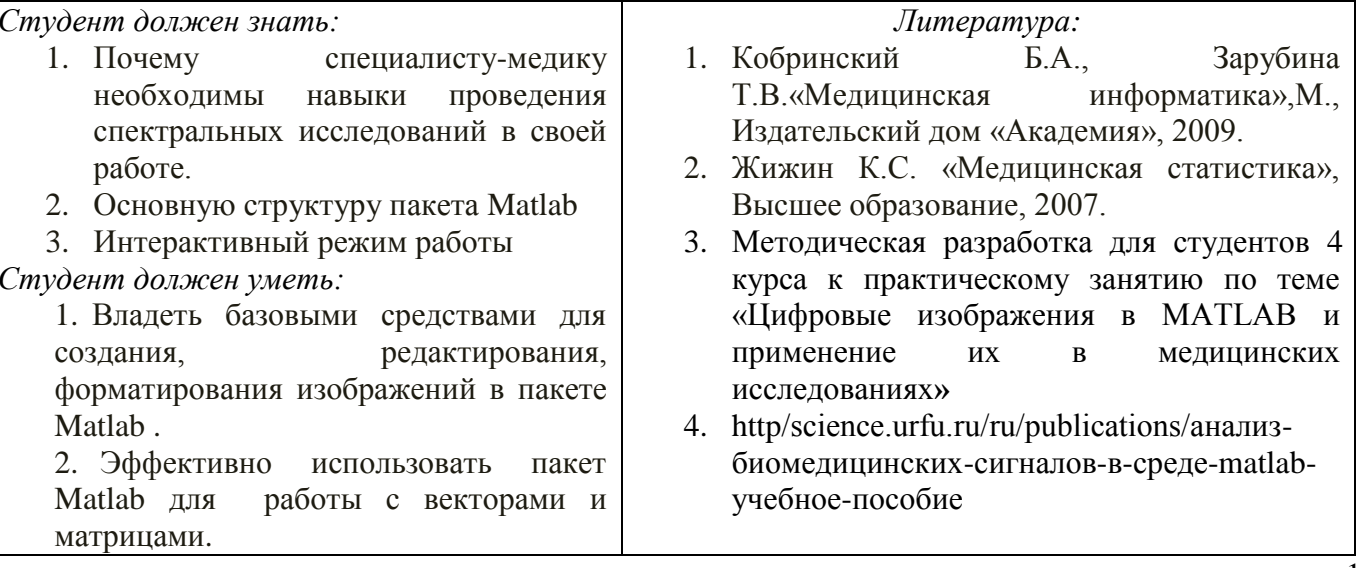

#### 2. Целевые задачи:

#### *3. Задания для самостоятельной работы по изучаемой теме:*

1. Подготовить ментальные карты по основным теоретическим понятиям;

2. Изучить программную среду Matlab – интерактивный режим – Операции с векторами и матрицами выполнить задания по лабораторной работе №2.

3. По теоретической части Главы 2 методических указаний по ЦТ в медицине изучить «Алгоритмы распознавания медицинских снимков»;

# *ПРАКТИЧЕСКИЕ ЗАДАНИЯ ПО ЛАБОРАТОРНОЙ РАБОТЕ №2*

Задание 1.5. Вычислите значения функции  $f(x)$  на отрезке [a; b] с шагом h.

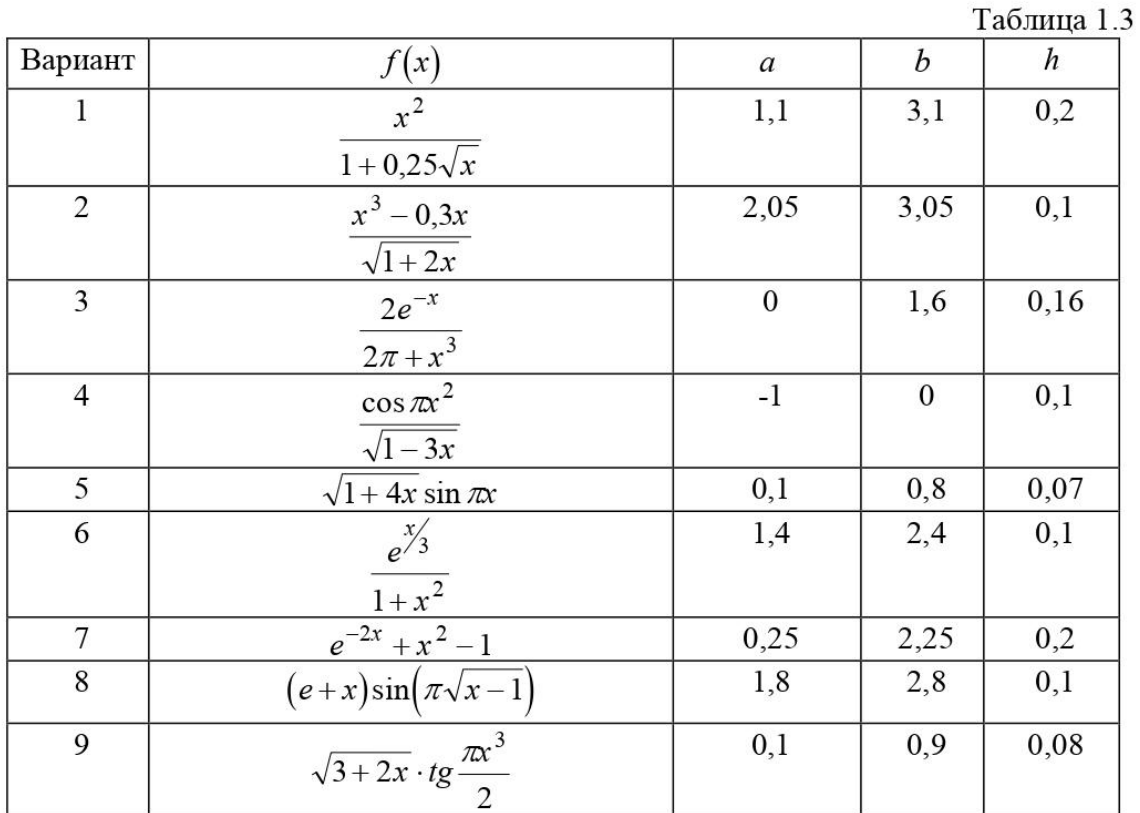

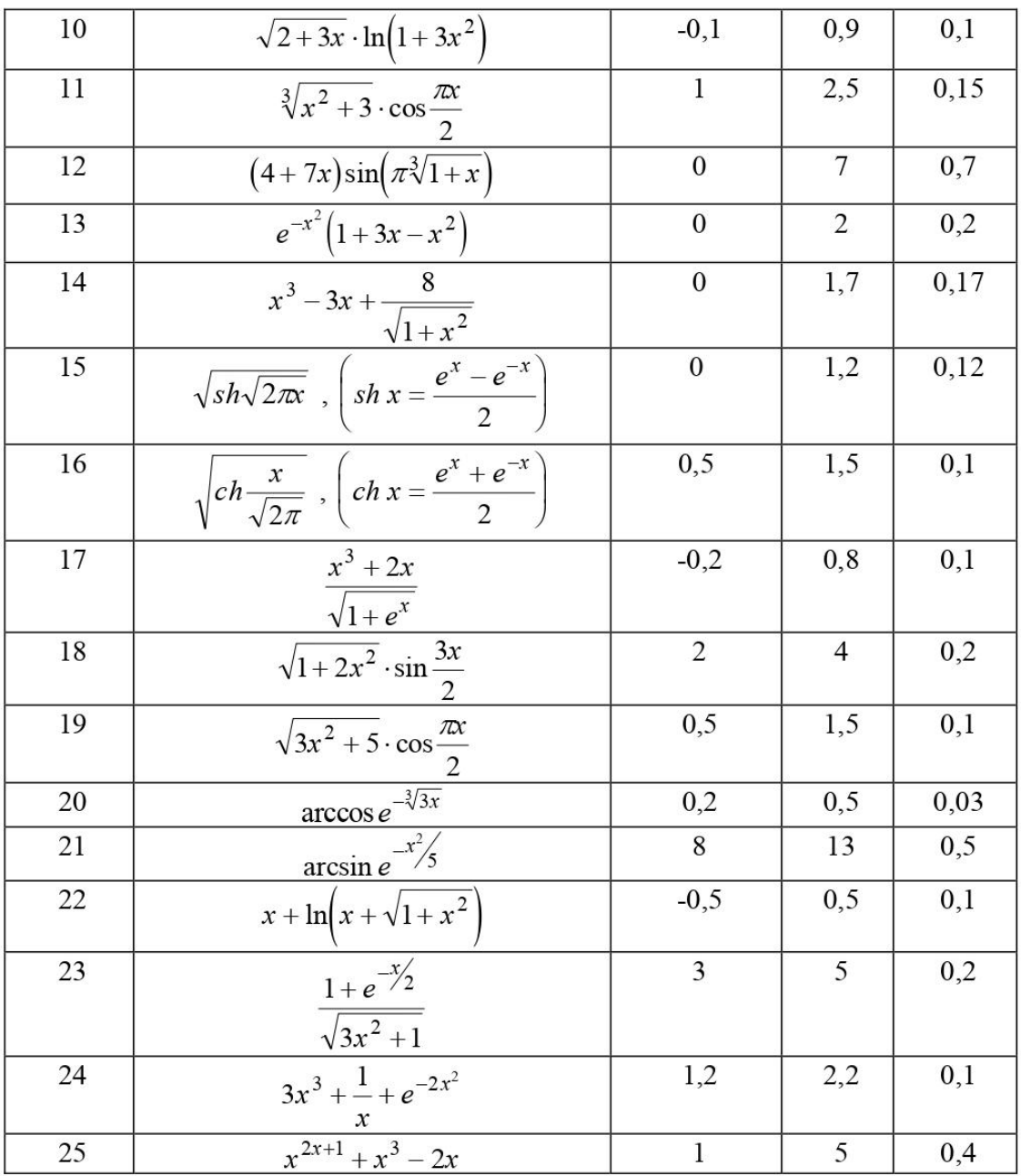

#### *Тесты для самоконтроля*:

# **Дискретная переменная позволяет**

- 1. задать переменной ряд чисел, выстроенных в порядке возрастания с равным шагом
- 2. задать переменной интервал изменения
- 3. изменить значение переменной на единицу
- 4. в списке нет правильного ответа

# **Встроенные функции, расположенные на палитре Калькулятор вводятся в документ**

- 1. щелчком мыши по имени функции
- 2. только вводом имени функции с клавиатуры
- 3. выделением имени функции на палитре Калькулятор
- 4. в списке нет правильного ответа

# **Если при задании дискретной переменной шаг опущен, то**

1. шаг считается равным 1

- 2. шаг считается равным 0
- 3. Шаг считается равным 0.5
- 4. Сообщение об ошибке

# Числовая константа TOL предназначена для

- 1. задания точности при приближенных вычислениях\*
- 2. задания количества знаков при выводе результата
- 3. задания точности исходных данных
- 4. задания количества выводимых результатов

Чтобы получить таблицу значений функции f(x) в заданном дискретной переменной диапазоне следует ввести

- 1.  $f(x) =$
- 2.  $f(x) :=$
- 3. f(x) и нажать клавишуТАВ
- 4.  $f(x)$ ?

# Функцию пользователя

- 1. нужно описать до ее первого применения \*
- 2. можно описать в любом месте документа
- 3. можно не описывать
- 4. в списке нет правильного ответа

# Курсор ввода отмечен

- красным крестиком
	- 1. горизонтальной линией красного цвета
	- 2. красной вертикальной линией
	- 3. в списке нет правильного ответа

# Местозаполнитель символа это

- 1. черный прямоугольник, в который согласно формату должен быть введен символ
- 2. черная прямоугольная рамка, в которую модно ввести формулу
- 3. красный прямоугольник, в котором выводится сообщение об ошибке
- 4. в списке нет правильного ответа

#### Для перехода от одного местозаполнителя к другому можно использовать клавишу

- $1. TAB$
- 2. HOME
- $3.$  END
- 4. в списке нет правильного ответа

#### Чтобы удалить часть формулы надо

- 1. выделить эту часть и нажать клавишу Del
- 2. нажить клавишу Del
- 3. нажить клавишу Backspace
- 4. В списке нет правильного ответа

#### Для начала ввода текста непосредственно в вычислительную область следует ввести

- 1. символ"
- 2 символ/
- 3. символ $\setminus$
- 4. символ?

#### В месте, отмеченном курсором, шаблон графика появляется посредством

- 1. щелчка мыши по соответствующему шаблону на панели График
- 2. перетаскивания мышью шаблона графика
- 3. двойного щелчка по месту, отмеченному курсором
- 4. в списке нет правильного ответа

#### Если при построении графика аргумент функции не описан, то

1. по умолчанию график будет построен в диапазоне от -10 до 10 с шагом 1

- 2. по умолчанию график будет построен в диапазоне от -1 до 1 с шагом 0.1
- 3. появится сообщение об ошибке
- 4. в списке нет правильного ответа

# При построении в одном шаблоне 2-х и более графиков имена функций вводятся

- 1. через запятую
- 2. через двоеточие
- 3. через пробел
- 4. в списке нет правильного ответа

# Чтобы удалить график надо

- 1. активизировать его щелчком мыши и нажать клавишу Del
- 2. нажать клавишу Del
- 3. выделить график с помощью мыши
- 4. в списке нет правильного ответа

# Чтобы изменить графику цвет, символ или толщину линии в окне Форматирования графика используется вкладка

- 1. Traces
- 2. X-Y Axes
- 3. Labels
- 4. Defaults

# Символ "->" (стрелка) предназначен

- 1. для проведения символьных исчислений
- 2. для ввода комментарий
- 3. для аналитического преобразования функции
- 4. для вычисления функции

# *1. Контрольные вопросы:*

- 1. Что такое виртуальная реальность(VR)
- 2. Виды виртуальной реальности
- 3. Плюсы и минусы виртуальной реальности
- 4. Перспективы виртуальной реальности
- 5. Примеры VR в медицинской практике
- 6. Какие функции MatLAB осуществляют вывод графиков на экран?
- 7. Какими функциями обеспечивается снабжение графика координатными линиями и надписями?
- 8. Что такое "график вектора" и как его построить?
- 9. Как вывести график в виде столбцовой диаграммы?
- 10. Как построить гистограмму?
- 11. Можно ли построить несколько графиков в одной системе координат и в одном графическом окне?
- 12. Как вывести несколько отдельных графиков в разных графических окнах?
- *13.* Как построить несколько отдельных графиков в одном графическом окне в разных графических полях?

# *3. Целевые задачи:*

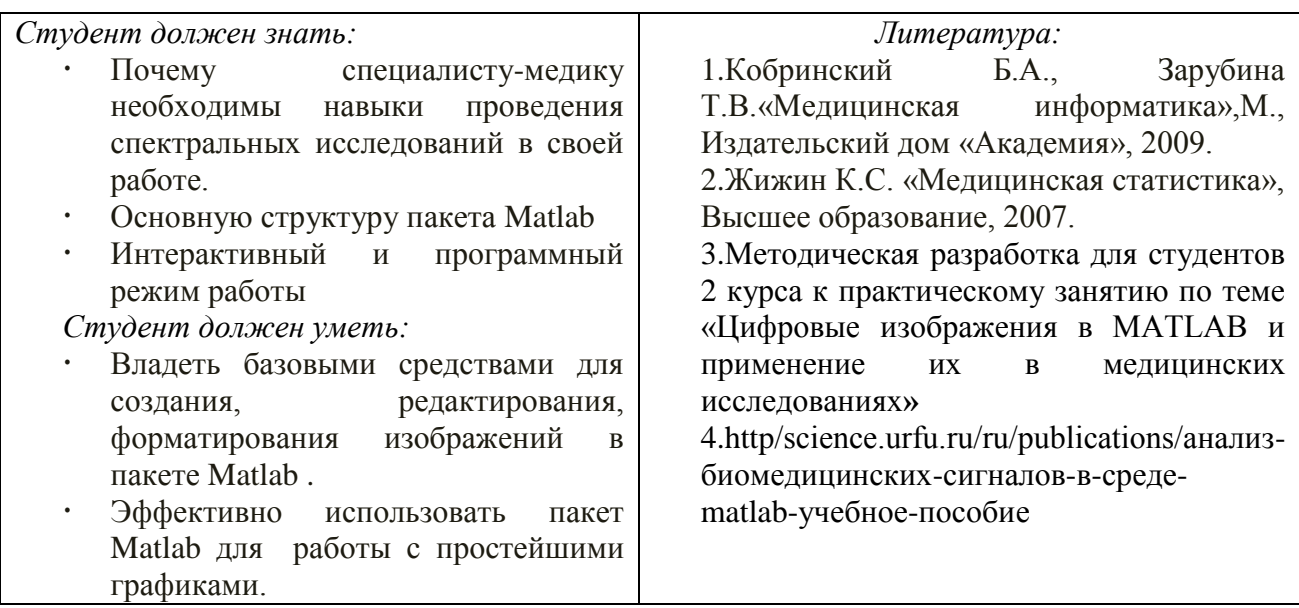

#### *3.Задания для самостоятельной работы по изучаемой теме:*

- 1. Подготовить ментальные карты по основным теоретическим понятиям;
- 2. Изучить программную среду Matlab интерактивный режим –Построение простейших графиков - выполнить задания по лабораторной работе № 4.
- 3. По теоретической части Главы 3 методических указаний по ЦТ в медицине изучить «Виртуальная и дополненная реальность в медицине»;

# ПРАКТИЧЕСКИЕ ЗАЛАНИЯ ПО ЛАБОРАТОРНОЙ РАБОТЕ №4

Задание 1.9. Постройте в графическом окне MatLAB график функции из задания 1.5. Распечатайте этот график на листе бумаги.

#### Тесты для самоконтроля:

#### **MATLAB** - это сокращение от слов

- 1. Mathematical Laboratory (математическая лаборатория)
- 2. Matrix Laboratory (матричная лаборатория)
- 3. Materialized Labour (овеществленный труд)

# Пакеты расширений системы MatLab называются

- 1. Toolkits
- $2.$  Tools
- 3. Toolboxes

#### Из перечисленных устройств не является обязательным при работе с MatLab

- 1. монитор
- 2. процессор
- 3. принтер

#### Способна ли система MatLab выполнять операции над комплексными числами

- 1. да
- 2. нет

#### Помимо вызова программ, составленных на языке MatLab, работа в среде MatLah

#### может выполняться

- 1. "в автоматическом режиме"
- 2. "в режиме ввода данных"
- 3. "в режиме калькулятора"

#### Большинство команл и функций системы хранится в виле текстовых файлов с расширением

- $1. r$
- 2. .m
- $3.$  .p

#### Какое меню в строке меню главного окна MatLab содержит команды для отображения

#### и сокрытия внутренних окон программы

- 1. Window
- 2. Help
- 3. Desktop

#### Какое окно системы MatLab предназначено для ввода чисел, переменных, выражений и

#### команд, для просмотра результатов вычислений и отображения текстов программ

- 1. Command History
- 2. Command Window
- 3. Workspace

# Клавиши  $\langle \, \cdot \, | \, \cdot \, | \, \cdot \, | \, \cdot \, | \, \cdot \, | \, \cdot \, | \, \cdot \, | \, \cdot \, | \, \cdot \, | \, \cdot \, | \, \cdot \, | \, \cdot \, | \, \cdot \, | \, \cdot \, | \, \cdot \, | \, \cdot \, | \, \cdot \, | \, \cdot \, | \, \cdot \, | \, \cdot \, | \, \cdot \, | \, \cdot \, | \, \cdot \, | \, \cdot \, | \, \cdot \, | \, \cdot \, | \, \cdot \, | \, \cdot \, | \, \cdot \, | \, \cdot \,$

- 1. для перемещения курсора вниз или вверх по экрану
- 2. для перемещения курсора влево или вправо по экрану

3. для отображения в строке ввода ранее введенных с клавиатуры команд и выражений

# Если результат вычисления выражения не был присвоен никакой другой переменной.

# то программа MatLab всегда сохраняет его в переменной

- $1$  inf
- $2.$  ans
- $3.$  NaN

# Для отделения целой части числа от дробной в MatLab используется

- 1. точка
- 2. запятая
- 3. точка с запятой

# Какой формат представления результатов вычислений используется в MatLab по

### умолчанию

- $1.$  hex
- $2.$  long
- 3. short

# Для обозначения мнимой единицы в комплексных числах в MatLab зарезервировано

лва символа

- 1. іиі
- 2.  $i n k$
- 3. іик

# Требуется ли в MatLab, как и в других языках программирования, заранее декларировать типы переменных

- $1.$  ла
- $2.$  Het

# Для переноса длинных формул на другую строку используется символ

- 1. лвоеточия
- 2 точки с запятой
- 3. многоточия

# При задании векторов и матриц применяются

- 1. круглые скобки
- 2. квадратные скобки
- 3. фигурные скобки

#### Можно ли при создании матрицы обойтись без символа точки с запятой

- 1. да
- $2.$  нет

#### Какое из утверждений является корректным

- 1. для вывода нескольких последовательно расположенных элементов вектора используется индексация с помощью оператора двоеточия (:)
- 2. для вывода конкретного элемента вектора используется индексация с помощью оператора двоеточия (:)
- 3. для вывода нескольких последовательно расположенных элементов вектора используется индексация с помощью оператора возведения в степень  $(^\wedge)$

# Можно ли с помощью команды save сохранить текст сессии

- $1.$  ла
- 2. нет

# Лля построения графиков в линейном масштабе используется функция

- $1.$  bar
- 2. plot

3. subplot

# Функция loglog служит для установки логарифмического масштаба

- 1. по оси ординат
- 2. по оси абениес
- 3. по обеим координатным осям

# Какая функция позволяет разделить графическое окно MatLab на несколько подо кон и вывести в каждом их них графики различных функций

- 1. subplot
- 2. figure
- 3. plotyy

## Дополнительный аргумент графических функций plot, semilogx, semilogy, loglog и polar, позволяющий управлять параметрами линий на графике, может состоять максимум из

- 1. ДВУХ СИМВОЛОВ
- 2. трех символов
- 3. четырех символов

## Какие параметры линии графика задают символы 'уd: ' в дополнительном аргументе графической функции

- 1. ШТРИХОВАЯ ЛИНИЯ ЗЕЛЕНОГО ЦВЕТА С МАРКЕРАМИ В ВИДЕ ЗВЕЗДОЧЕК
- 2. желтые маркеры в виде крестиков, не соединенные между собой
- 3. пунктирная линия желтого цвета с маркерами в виде ромбов

# Для включения линий сетки на графике используется команда

- 1. grid on
- 2. grid off

# Команда text позволяет отобразить

- 1. надпись в заданном месте графика
- 2. название горизонтальной оси
- 3. заголовок графика

# Программа MatLab сохраняет графическое окно в файле с расширением

- $1.$   $\overline{\text{fig}}$
- $2$  mat
- $3.$  doc

#### Для создания матрицы с нулевыми элементами служит встроенная функция

- $1.$  null
- $2.$  zeros
- 3. ones

#### Встроенные функции MatLab, позволяющие формировать массивы определенного вида (такие, как zeros, ones, eve и т.д.), могут принимать два

#### аргумента, причем

- 1. первым аргументом задается число столбцов, а вторым число строк формируемой матрицы
- 2. первым аргументом задается число строк, а вторым число столбцов формируемой матрицы

#### Горизонтальную конкатенацию матриц можно выполнить при условии, что исходные матрицы имеют

- 1. олинаковое число строк
- 2. олинаковое число столбнов
- 3. нулевые элементы

#### Для извлечения строк или столбцов матрицы следует выполнить

- 1. конкатенацию
- 2. индексацию с помощью запятой
- 3. индексацию с помощью двоеточия

## Если залана некоторая матрица А, то с помощью команлы A (end. :) можно

- 1. извлечь последнюю строку данной матрицы
- 2. извлечь последний столбец данной матрицы

3. извлечь последний элемент из последней строки этой матрицы

#### Операции поэлементного преобразования векторов могут выполняться

1. только над векторами одинакового размера и типа

- 2. над векторами произвольного размера и типа
- 3. только над вектор-строками

#### Какой из перечисленных ниже операторов является оператором поэлементного умножения

 $1. *$ 

- $2^{*}$
- $3^{**}$

#### Умножение матрицы на матрицу в математике возможно лишь в том случае, когда

- 1. количество столбцов первого сомножителя равно количеству строк второго сомножителя
- 2. матрицы имеют одинаковые размеры
- 3. матрицы являются квалратными

#### Длину вектора можно определить с помощью функции

- 1. dlina
- 2. width
- 3. length

#### По умолчанию перемножение элементов массива с помощью функции prod выполняется

- 1. по столбцам
- 2. по строкам

#### Лля чего используются операторы ".+" и ".-"

- 1. для выполнения поэлементного сложения и вычитания
- 2. для сложения и вычитания матриц
- 3. таких операторов в **MatLab** не существует

#### Среди арифметических операторов наибольший приоритет имеют

- 1. операторы возведения в степень
- 2. операторы сложения и вычитания
- 3. операторы умножения и деления

#### Можно ли использовать операторы отношения для поэлементного сравнения двух матриц

- 1. да
- 2. нет

Могут ли операторы отношения использоваться в выражениях, вводимых в командном окне системы MatLab, наряду с арифметическими операторами

- $1.$  ла
- 2. нет

#### Результатом логической операции "исключающее ИЛИ" будет 1 лишь в том случае

- 1. когда оба операнда равны нулю
- 2. когда оба операнда не равны нулю
- 3. когда один из операндов равен нулю, а другой не равен

#### Какое из утверждений является верным

1. приоритет логических операторов (кроме оператора логического отрицания) ниже, чем приоритет арифметических операторов

- 2. приоритет логических операторов (кроме оператора логического отрицания) выше, чем приоритет арифметических операторов
- 3. вычисление выражений всегда происходит слева направо, независимо от приоритета операторов

# Каким образом нужно задать в MatLab полином, чтобы применить к нему встроенные функции

- 1. в виде вектора, элементами которого являются корни полинома
- 2. в виде вектора, элементами которого являются коэффициенты полинома
- 3. одной переменной присвоить значение степени полинома, а другой вектор коэффициентов полинома

# Какое из утверждений является неверным

- 1. число элементов вектора, задающего коэффициенты полинома, должно быть на единицу больше степени полинома
- 2. в векторе, задающем коэффициенты полинома, также должны содержаться ну левые коэффициенты
- 3. в векторе, задающем коэффициенты полинома, можно не указывать нулевые коэффициенты

# С помощью какой функции в MatLab можно выполнить обращение матрицы

- 1. с помошью функции inv
- 2. с помощью функции piny
- 3. с помощью функции sinv

# В каком формате нужно задать функцию еід, чтобы для некоторой матрицы А полу чить матрицу собственных значений и матрицу собственных векторов

- 1. в формате L=eig  $(A)$
- 2. B dopmate  $[V,E] = eig(A)$
- 3. в формате [V,E,L]=eig(A)

#### В отличие от функций exp, log, sqrt, матричные функции expm, logm, sqrtm выполняют поэлементные операции над матрицами

производят вычисления с целыми матрицами по правилам линейной алгебры Для построения трехмерных линий используется функция

- 1.  $3plot$
- 2.  $plot3$
- 3. plot 33

# Функция mesh применяется для создания

- 1. закрашенных поверхностей
- 2. каркасных поверхностей
- 3. двухмерных массивов с информацией о координатах узлов сетки прямоугольной области определения, на которой строится трехмерный график

# Для чего используется команда shading interp

- 1. чтобы скрыть отображение линий поверхности и сгладить цвета между соседними элементами поверхности
- 2. только чтобы скрыть отображение линий поверхности
- 3. чтобы вернуться к параметрам поверхности, заданным по умолчанию

# Каким образом при построении контурных графиков можно задать программе количество уровней, для которых следует построить изолинии

- 1. используя функцию contourn, где л это количество изолиний
- 2. задав четвертым входным аргументом функций contour и contour 3 скалярное значение, соответствующее количеству изолиний

#### Как узнать точные координаты некоторой точки на двух-или трехмерном графике функции

1. отобразить на экране легенду или цветовую палитру

2. на панели инструментов Figure (График) графического окна щелкнуть на кнопке Data Cursor (Указатель данных), а затем щелкнуть на нужной точке графика

# **Каким способом можно прикрепить к определенной точке графика линию, стрелку или надпись**

- 1. с помощью команды Unpin
- 2. с помощью команды Insert Arrow
- 3. с помощью команды Pin to Axes

# Тема 4: «Большие данные и искусственный интеллект в здравоохранении»

#### $\mathbf{I}$ . Контрольные вопросы:

- 1. История искусственного интеллекта
- 2. Современные тенденции
- 3. Что такое искусственный интеллект
- 4. Нейронные сети и машинное обучение
- 5. Какой объект в MatLAB называется полиномом?
- 6. Как в MatLAB осуществляется перемножение и деление полиномов?
- 7. При помощи каких функций можно найти корни заданного полинома, значение полинома по известному значению аргумента?
- 8. Какие функции позволяют найти производную от полинома?
- 9. Как найти характеристический полином матрицы?

# 2. Целевые задачи:

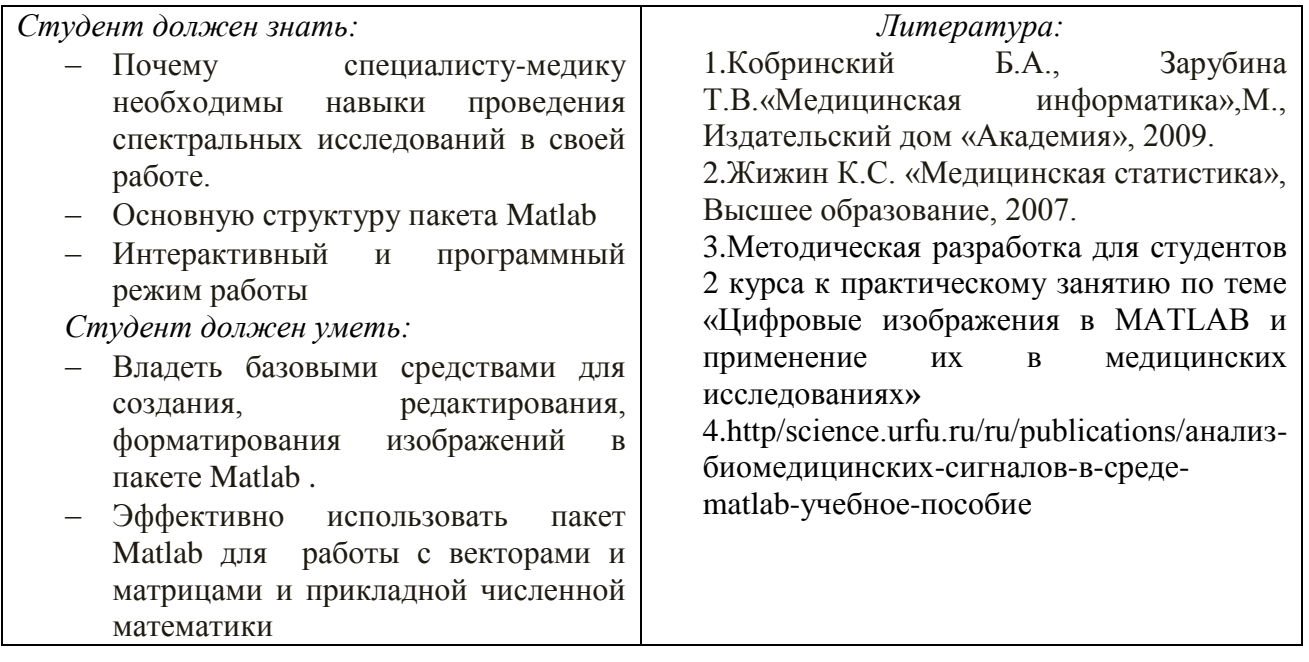

#### 3. Задания для самостоятельной работы по изучаемой теме:

- 1. Подготовить ментальные карты по основным теоретическим понятиям;
- 2. Изучить программную среду Matlab интерактивный режим Функции прикладной численной математики - выполнить задания по лабораторной работе №4.
- 3. По теоретической части Темы 4 методических указаний по ЦТ в медицине изучить «Большие данные и искусственный интеллект в здравоохранении»;

# ПРАКТИЧЕСКОЕ ЗАДАНИЕ ПО ЛАБОРАТОРНОЙ РАБОТЕ №4

#### Задание 1.6.

1. Введите произвольную матрицу размером (4\*6). Найдите сумму наибольших элементов ее строк.

2. Введите квадратную матрицу (5\*5) с одним наименьшим элементом. Найдите сумму элементов строки, в которой размещен элемент с наименьшим значением

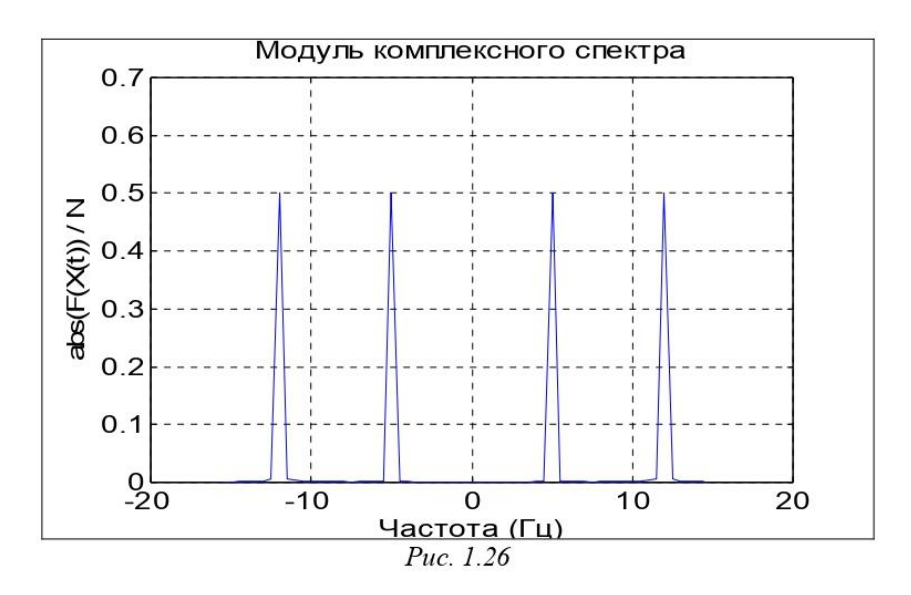

3. Введите матрицу (6\*9), в которой есть единственные наибольший и наименьшие элементы и они расположены в разных строках. Поменяйте местами строку с наибольшим элементом и строку с наименьшим элементом.

4. Введите матрицу (5\*6) с разными значениями элементов. В каждой строке выберите элемент с наименьшим значением, из полученных чисел выберите наибольшее. Найдите индексы полученных элементов.

5. Ввелите матрицу (5\*6). Найлите вектор, элементами которого являются наибольшие элементы соответствующей строки матрицы.

6. Введите матрицу (5\*6). Постройте вектор, элементами которого являются суммы наибольшего и наименьшего элементов соответствующей строки матрицы.

7. Введите матрицу (5\*6). Постройте вектор, элементами которого являются средние значения элементов соответствующей строки матрицы.

8. Введите матрицу (5\*6). Постройте вектор, элементами которого являются среднеквадратичные отклонения элементов соответствующей строки матрицы от их среднего значения.

9. Введите матрицу (5\*6). Постройте вектор, элементами которого являются средние арифметические наибольшего и наименьшего элементов соответствующей строки матрицы.

10. Введите матрицу (6\*5). Постройте вектор, элементами которого являются суммы квадратов элементов соответствующего столбца матрицы.

11. Введите матрицу (5\*5). Постройте векторы, элементами которых являются суммы элементов столбцов матрицы, произведения элементов столбцов и наименьшие значения элементов столбцов.

12. Введите матрицу (5\*6). Найдите среднее арифметическое наибольших и наименьших ее элементов.

13. Введите матрицу (5\*5). Постройте вектор, элементами которого являются элементы главной диагонали матрицы. Найдите след матрицы.

14. Введите две матрицы (4\*4). Постройте новую матрицу размером (4\*8), включая в первые 4 столбца строки первой матрицы, а в другие - столбцы второй матрицы.

15. Найдите сумму всех элементов матрицы размером (4\*3).

Задание 1.7. Вычислите векторы:

а) модуля частотной передаточной функции (ЧПФ);

б) аргумента  $\Pi$ I $\Phi$ ;

в) действительной части ЧПФ;

г) мнимой части ЧПФ

по заданным числителю и знаменателю передаточной функции (таблица 1.4).

Предварительно найдите корни знаменателя передаточной функции, определите наибольшую собственную частоту  $\omega_{max}$  системы. Обеспечьте вычисление ЧПФ при 100 значениях частоты  $\omega$  в диапазоне от 0 до 5 $\omega_{\text{max}}$ .

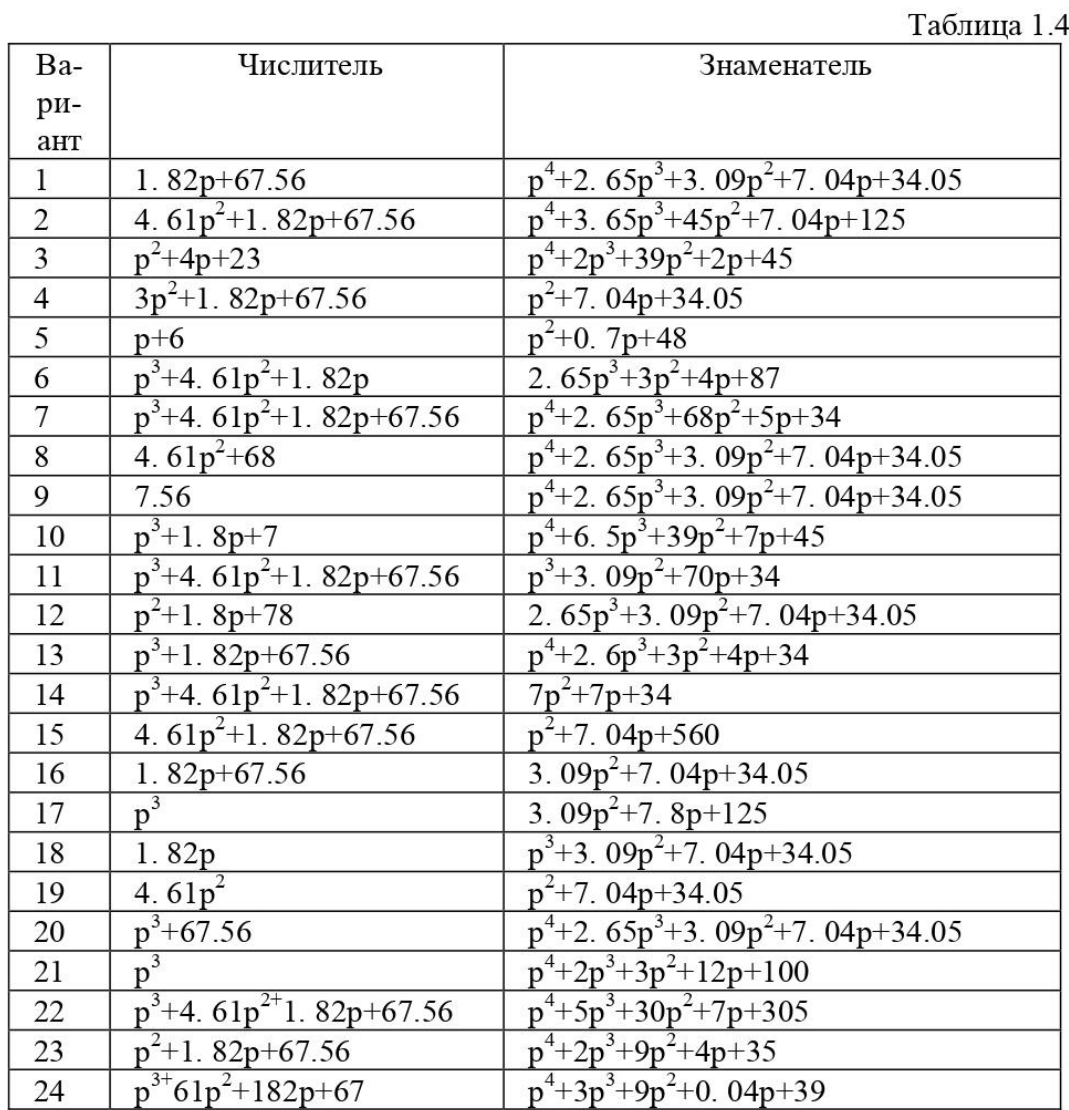

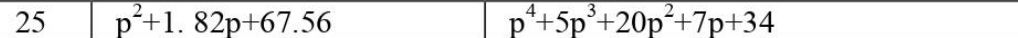

Указание. Частотной передаточной функцией называют передаточную функцию системы при мнимых значениях її аргумента ( $p = j \cdot \omega$ ).

Собственные частоты системы - это значения модулей мнимых частей корней характеристического уравнения системы (которое получается приравниванием нулю знаменателя передаточной функции).

Задача 1.8. Введите произвольную матрицу размером (5\*5). Найдите:

- 1) определитель матрицы; в случае, если определитель окажется равным нулю, или слишком малым, измените некоторые элементы матрицы и повторите вычисления:
- 2) обратную матрицу; проверьте правильность путем обращения обратной матрицы;
- 3) характеристический полином матрицы;
- 4) корни характеристического полинома матрицы; рассортируйте корни по комплексно-спряженным парам и в порядке возрастания величин;
- 5) собственные значения матрицы; сравните с ранее найденными корнями характеристического полинома:
- 6) LU-разложение матрицы; проверьте его правильность;
- 7) QR-разложение матрицы; проверьте его правильность;

8) сингулярные числа матрицы; сравните их с получаемыми при svdразложении;

9) след матрицы;

- 10) число обусловленности матрицы;
- 11) экспоненту от матрицы;
- 12) логарифм от экспоненты матрицы; сравните с исходной матрицей.

# Тесты для самоконтроля:

#### Какое расширение имеют m-файлы в MatLab

- $1<sub>1</sub>$ расширение .mat
- $\overline{2}$ . расширение. т
- $\mathcal{R}$ расширение . f

М-файлы какого типа могут принимать исходные данные в виде набора входных па раметров и выдавать результаты в виде набора выходных значений

 $\mathbf{1}$ . файл-программы

 $\overline{2}$ . файл-функции

Является ли правильным утверждение, что переменные, определенные в файл- функции, после ее выполнения становятся доступны в рабочем пространстве и могут использоваться в других файл-функциях?

- 1. да
- $2<sub>1</sub>$ нет

# Созданный т-файл можно сохранить

- только в текущем рабочем каталоге  $\mathbf{1}$
- $\overline{2}$ . в любом каталоге, для которого в **MatLab** установлен путь поиска
- 3. в любом каталоге, независимо от того, имеется ли он в пути поиска

Выберите, какое из следующих утверждений является верным

1. имя т-файла, в котором хранится файл-функция, может совпадать с именем любой переменной или команды MatLab, поскольку все переменные, заданные в файл-функции, являются локальными

2. имя т-файла, в котором хранится файл-функция, должно быть уникальным и не должно совпадать с именем функции

имя т-файла, в котором хранится файл-функция, должно быть 3. уникальным и должно обязательно совпадать с именем функции

# Допускается ли вызывать созданную файл-функцию из других файлпрограмм или файл-функций

1. ла

 $\overline{2}$ . нет

## Какую команду нужно ввести в командное окно, чтобы вызвать редактор m-файлов системы MatLab

- $1<sub>1</sub>$ команду edit
- 2. команду cd
- 3. команду pwd

Какой цвет по умолчанию использует редактор т-файлов для выделения синтаксических ошибок в коде программы

- $\mathbf{1}$ . синий
- $2<sup>1</sup>$ красный
- $\mathcal{R}$ зеленый

# Какой символ позволяет обозначить блок программы как отдельный **фрагмент**

- $1<sup>1</sup>$ символ %
- $2.$ символ %%
- $\overline{3}$ . символ %%%

# Как вызвать диалоговое окно, используемое для установки путей поиска

- с помощью команды FilePreferences  $\mathbf{1}$
- $\mathcal{D}$ посредством команды FileSet Path
- 3. командой Filelmport Data

## Чтобы получить в MatLab максимально возможное значение, представленные в формате с одинарной точностью, нужно ввести в командную строку команду

- $1.$ realmax('double')
- $2<sup>1</sup>$ realmin('single')
- 3. realmax('single')

# Сколько байтов требуется для хранения каждого элемента массива логических значений

- $1<sub>1</sub>$ 1 байт
- $2<sub>1</sub>$ 2. байта
- 4 байта  $\mathcal{F}$

#### Для хранения матрицы с нулевыми элементами в формате sparse

требуется больше памяти, чем для хранения матрицы в обычном виде 1. (включая все нулевые и ненулевые элементы)

 $\overline{2}$ . требуется меньше памяти, чем для хранения матрицы в обычном виде (включая все нулевые и ненулевые элементы)

Элементом какого массива является элемент к  $(2, 2) = \{ ' \text{ magic'} \}$ 

 $1.$ массива ячеек

- $\overline{2}$ . массива структур
- $\mathcal{E}$ массива символов

Какая функция позволяет создать шаблон массива ячеек (массив заданного размера с пустыми ячейками)

- $1.$ функция celldisp
- $\overline{2}$ . функция cell
- 3. struct

#### Если информацию можно представить в виде таблицы с полями, содержащими данные одинакового типа, то для хранения такой информации используют

- 1. массивы ячеек
- $\overline{2}$ . массивы структур
- $\overline{3}$ . числовые массивы

# Для удаления ненужного поля в массиве структур используется функция

- 1. fieldnames
- $\overline{2}$ . getfield
- $\overline{3}$ . rmf ield

## Какой из перечисленных способов задания символьной переменной является в MatLab ошибочным

- $1.$ задание числового кода символа в качестве аргумента функции char
- $2.$ ввод нужный символа в апострофах
- 3. ввод требуемого символа в фигурных скобках

# Какая функция позволяет выполнить команду, сформированную в виде строки символов

- eval  $1<sub>1</sub>$
- $2.$ feval

# *Тема 5: Стратегия создания новой модели медицинских учреждений на основе цифровизации*

# *1. Контрольные вопросы:*

- 1. Для чего нужна трансформация в здравоохранении?
- 2. Цифровая трансформация в здравоохранении что это?
- 3. Трансформация здравоохранения и ценностно-ориентированное лечение прокомментировать.
- 4. Какие средства управления ходом вычислительного процесса предусмотрены в языке MatLAB?
- 5. Как можно организовать вычисления по циклу в языке MatLAB?
- 6. Как организовать вывод таблицы результатов вычислений в командное окно MatLAB?
- 7. Как осуществить сложные (многооператорные) вычисления в режиме калькулятора?

# *2. Целевые задачи:*

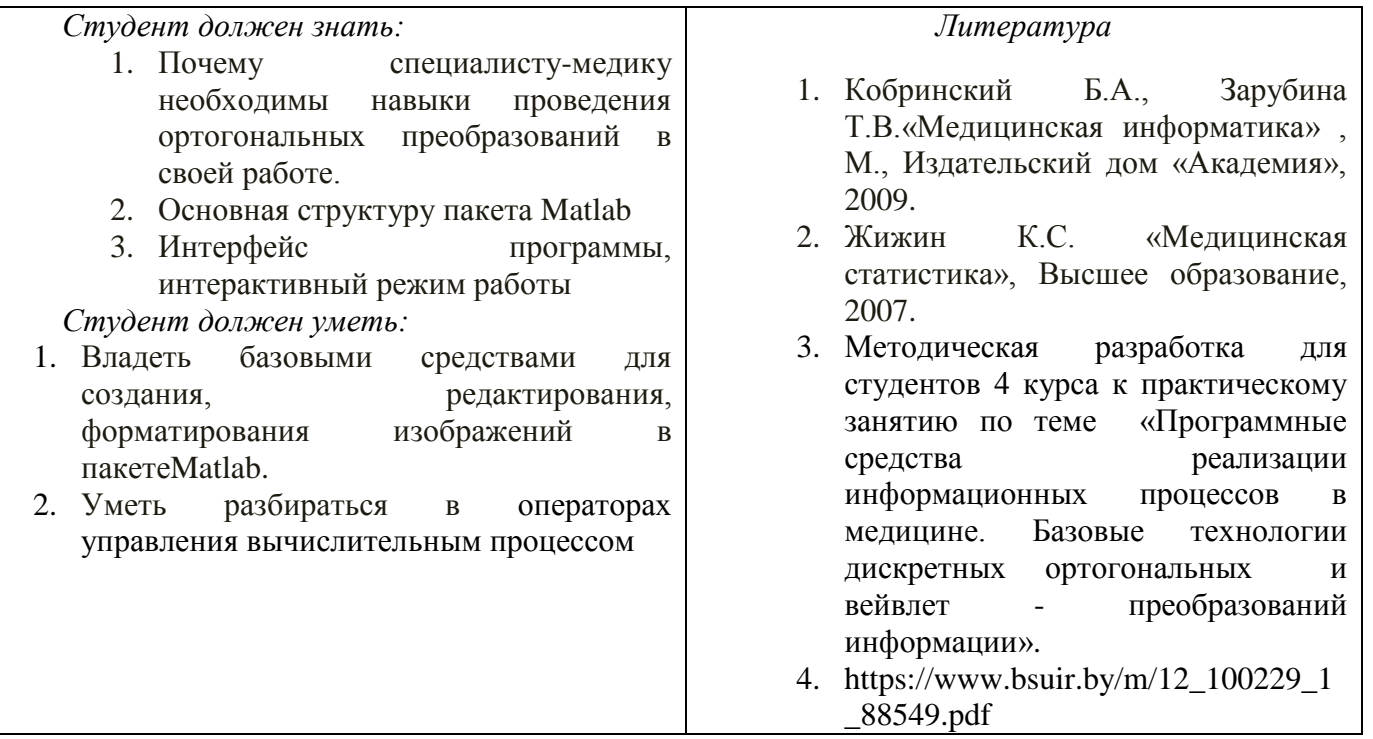

*1. Задания для самостоятельной работы по изучаемой теме:*

*Задачи: (предварительно еще раз изучить [3,4].)*

1. Изучить общие вопросы построения цифровых изображений.

- 2. Создать фантом головы.
- 3. Выполнить вычисление синтезированных проекций с помощью параллельных лучей .
- 4. Выполнить вычисление синтезированных проекций с помощью параллельных лучей

5. Выполнить реконструкцию фантомы головы на основании проекционных данных полученных с помощью веерных лучей.

6. Выполнить вычисление синтезированных проекций с помощью веерных лучей

# Подготовить отчет:

#### - отладить программы восстановления сцены по проекциям; - отладить программы результатов исследований МРТ изображений

# Подготовить интеллект карты по основным понятиям

#### Тесты для самоконтроля:

#### При подстановке значения переменной в выражение после ключевого слова substitute в местозаполнитель следует ввести

- 1. логическое выражение
- 2. переменную
- 3. формулу
- 4. константу

# Для проведения аналитического дифференцирования используется символ

- $1<sub>1</sub>$
- $2. =$
- $3. \approx$
- $4 \div$

# Вместо заполнителя оператора дифференцирования требуется ввести

- 1. функцию, зависящую от аргумента и имя аргумента
- 2. имя функции и имя аргумента
- 3. имя производной функции и имя аргумента
- 4. в списке нет правильного ответа

# Вместо заполнители оператора интегрирования требуется ввести

- 1. функцию, зависящую от аргумента, имя аргумента и пределы интегрирования
- 2. имя функции, имя аргумента и пределы интегрирования
- 3. имя производной функции и имя аргумента
- 4. в списке нет правильного ответа

# Лля провеления аналитического лифференцирования используется символ

- $1 =$ 
	- $2 \approx$
- 3. в списке нет правильного ответа

# Если интеграл расходится, то

- 1. выдается сообщение об ошибке
- 2. вычисляется расходящийся интеграл
- 3. интеграл заменяется сходящимся
- 4. в списке нет правильного ответа

# Для перемещения элемента оформления документа его нужно

- 1. выделить и перетащить с использованием мыши
- 2. скопировать и вставить в нужное место
- 3. удалить и вставить в нужное место
- 4. в списке нет правильного ответа

# Чтобы изменить размеры элемента документа требуется

- 1. выделить и растянуть (или сжать), потянув за черные прямоугольники на границах области вылеления
- 2. несколько раз черкнуть мышью в пределах области элемента
- 3. перенести элемент документа в Word и там изменить размеры
- 4. в списке нет правильного ответа

#### Выделение цветом производится с использованием

1. пункта Свойства элемента меню Формат

- 2. панели Форматирование
- 3. пункта Обновить элемента меню Вид
- 4. в списке нет правильного ответа

# Чтобы создать текстовый регион требуется ввести символ

- 1. лвойная кавычка
- 2. лвоеточие
- 3. открывающая квадратная скобка
- 4. апостроф

# Для форматирования текста в Matlab служит

- 1. панель Форматирование
- 2. панель Стандартная
- 3. ПУНКТ ФОРМАТ ГЛАВНОГО МЕНЮ
- 4. в списке нет правильного ответа

# Для установки абзаца используется

- 1. маркеры на линейке
- 2. пункт Формат главного меню
- 3. панель Форматирование
- 4. в списке нет правильного ответа

# Количество копий при печали документа устанавливается в окне

- 1. в окне печати документа
- 2. в окне установки опций страницы
- 3. командой Печать
- 4. в списке нет правильного ответа

# Чтобы получить в MatLab максимально возможное значение, представленные в формате с одинарной точностью, нужно ввести в командную строку команду

- 1. realmax('double')
- 2. realmin('single')
- 3. realmax('single')

# Сколько байтов требуется для хранения каждого элемента массива логических значений

- 1 байт
- 2 байта

4 байта

# Для хранения матрицы с нулевыми элементами в формате sparse

- 1. требуется больше памяти, чем для хранения матрицы в обычном виде (включая все нулевые и ненулевые элементы)
- 2. требуется меньше памяти, чем для хранения матрицы в обычном виде (включая все нулевые и ненулевые элементы)

# Элементом какого массива является элемент к  $(2, 2) = \{ ' \text{ magic'} \}$

- 1. массива ячеек
- 2. массива структур
- 3. массива символов

# Какая функция позволяет создать шаблон массива ячеек (массив заданного размера с пустыми ячейками)

- 1. функция celldisp
- 2. функция cell
- 3. struct

# Если информацию можно представить в виде таблицы с полями, содержащими данные одинакового типа, то для хранения такой информации используют

- 1. массивы ячеек
- 2. массивы структур
- 3. числовые массивы

#### Для удаления ненужного поля в массиве структур используется функция

- 1. fieldnames
- 2. getfield
- 3. rmf ield

**Какой из перечисленных способов задания символьной переменной является в MatLab ошибочным**

- 1. задание числового кода символа в качестве аргумента функции char
- 2. ввод нужный символа в апострофах
- 3. ввод требуемого символа в фигурных скобках

# **Какая функция позволяет выполнить команду, сформированную в виде строки символов**

- 1. eval
- 2. feval

# **Тема 6:** *«***Анализ биомедицинских сигналов - цифровые сигналы и изображения***»*

# 1. **Контрольные вопросы:**

- Сигналы определение и классификация математических сигналов.
- Перечислите известные биомедицинские сигналы.
- Перечислите основные информационные характеристики сигнала ЭКГ.
- Объясните, почему для формирования временных рядов ВСР используется зубец R электрокардиограммы.
- Как формируется сигнал ВСР из записи электрокардиограммы.
- В чем суть используемого алгоритма очищения сигналов от артефактов. Какой тип интерполяции рекомендуется использовать для При каких условиях математическое ожидание и мода слабо отличаются. сигналов ВСР.
- Какие типы гистограмм распределения ВСР известны.
- Блок-схема вариабельности сердечного ритма
- Физиологическая природа сигнала ЭКГ
- Математические методы анализа биомедицинских сигналов
- Matlab интерфейс и режим программирования.
- Понятие о математическом выражении
- Действительные и комплексные числа
- Форматы чисел
- Константы и системные переменные
- Текстовые комментарии в программах
- Переменные и присваивание им значений
- Уничтожение определений переменных
- Операторы и встроенные функции MATLAB
- Применение оператора : (двоеточие)
- Функции пользователя
- Сообщения об ошибках и исправление ошибок

#### 2. **Целевые задачи:**

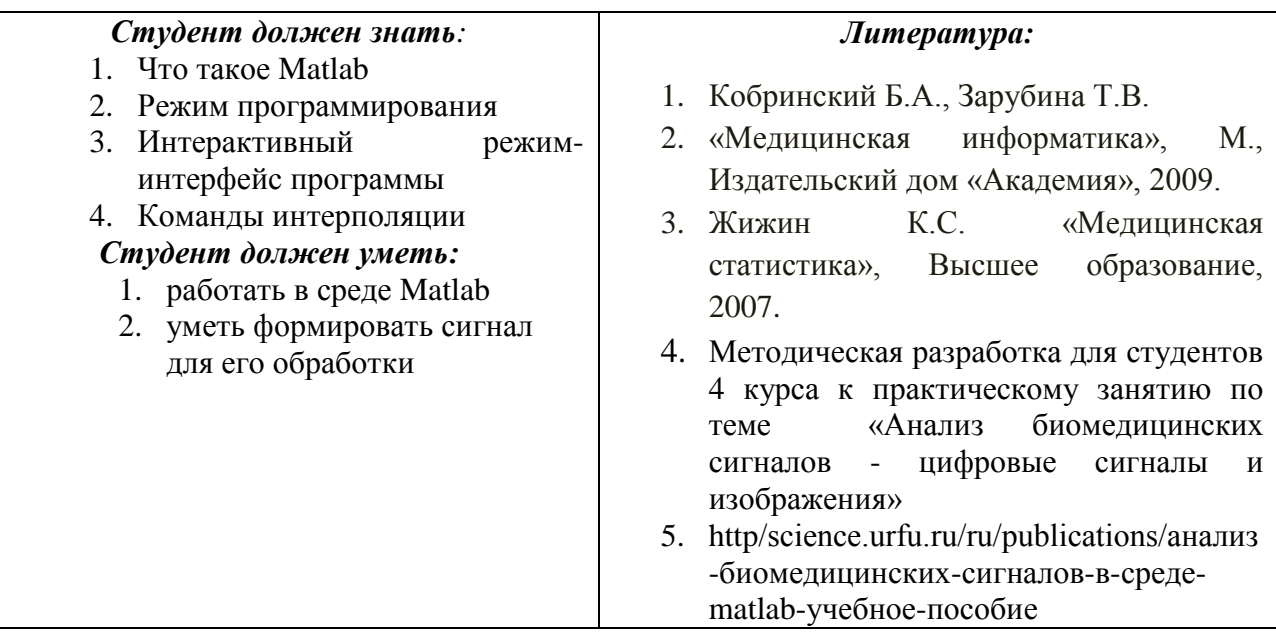

3. **Задания для самостоятельной работы по изучаемой теме:**

- Подготовить ментальные карты по основным теоретическим понятиям темы «*Стратегия создания новой модели медицинских учреждений на основе цифровизации*»;
- Изучить программную среду Matlab интерактивный режим Операторы управления вычислительными процессами выполнить задания по лабораторной работе № 5.

# *ПРАКТИЧЕСКОЕ ЗАНЯТИЕ ПО ЛАБОРАТОРНОЙ РАБОТЕ № 5*

#### Задание 1.11.

1. В соответствии с таблицей 1.5 выполнить:

- вычисление точных (используя стандартные функции MatLAB) значений соответствующей функции в диапазоне изменения аргумента от  $x_1$  до  $x_2$  в *m* равноотстоящих точках этого диапазона, включая его границы;

- вычисление по указанным степенным рядам приближенных значений функции в тех же точках, ограничиваясь г первыми членами ряда;

- расчет погрешности приближенного определения функции в каждой точке, сравнивая приближенное значение с точным, и построение графика зависимости погрешности от аргумента;

- вычисление приближенных значений функции в тех же точках с относительной погрешностью не более  $\varepsilon$ =0.001; построение графика полученных относительных погрешностей.

Таблица 1.5.

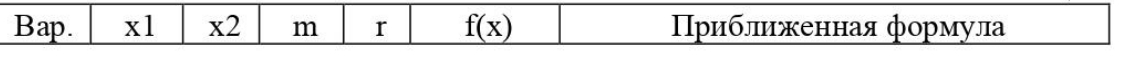

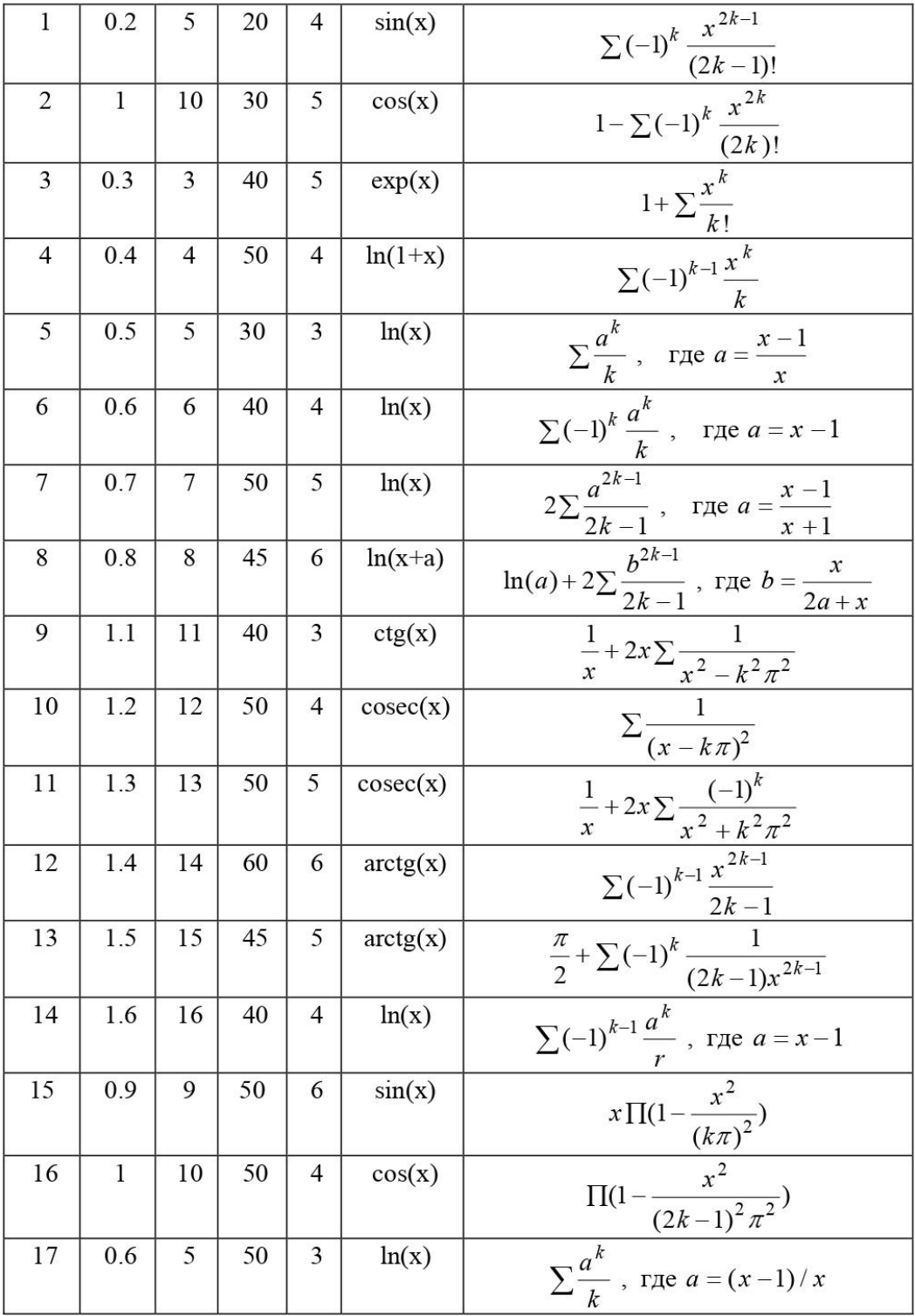

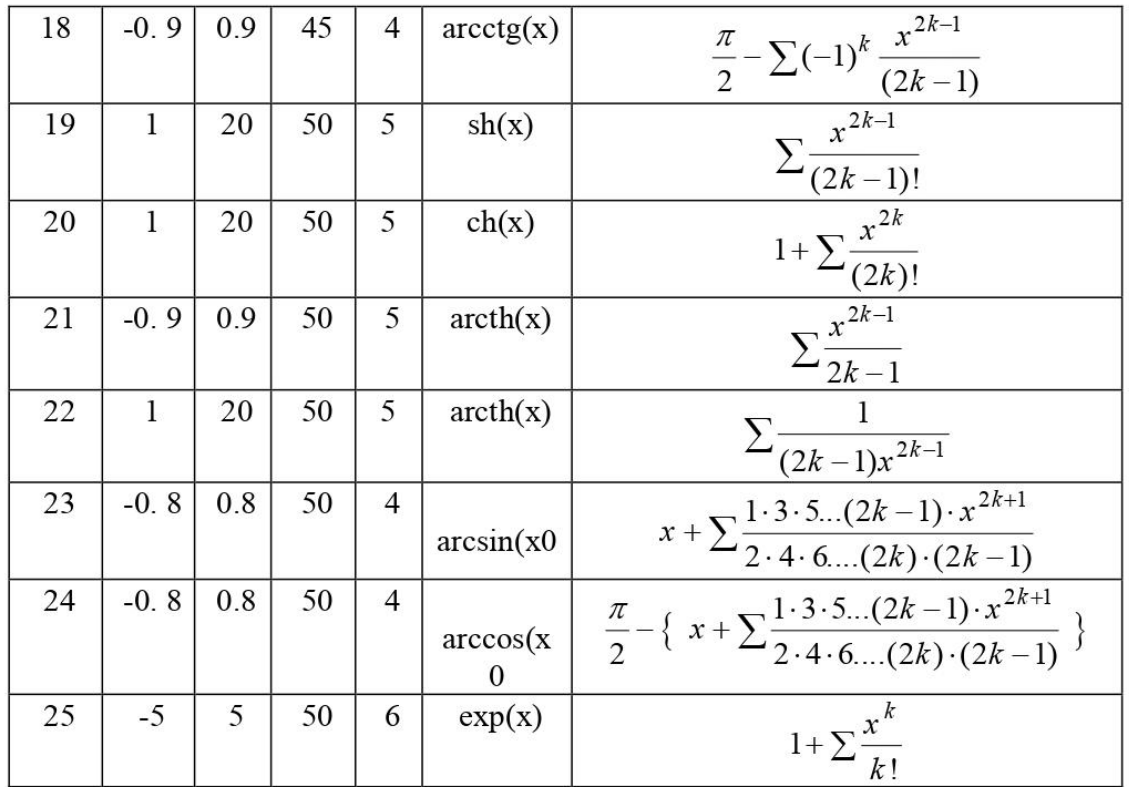

Задание 1.12. Вычислить значения функции из задачи 1.5 при значениях аргумента в диапазоне от 0.1 до 100, образующих геометрическую прогрессию со знаменателем, равным квадратному корню из 10, и выведите в командное окно таблицу результатов вычислений.

Задание 1.13. Вычислить значения модуля ЧПФ и ее аргумента (в градусах) из задачи 1.7 при значениях аргумента в диапазоне от 0.1 до 100, образующих геометрическую прогрессию со знаменателем, равным квадратному корню из 10, и выведите в командное окно таблицу результатов вычислений.

#### *Тесты для самоконтроля:*

#### 2. **Система Matlab является**

- 1. универсальной математической системой
- 2. текстовым редактором
- 3. алгоритмическим языком программирования
- 4. системой работы с базами данных

#### 3. **К аналогам системы Matlab не относится**

- 1. Basic
- 2. Mathematica
- 3. Maple

#### 4. **Панель Математика содержит**

- 1. кнопки с палитрами часто используемых математических обозначений
- 2. кнопки с математическими действиями
- 3. списки математических функций
- 4. кнопки для программирования функций

# 6. **Символом := в Matlab обозначается**

1. присваивание

- 2. равенство
- 3. приближение
- 4. описание

# 7. Операция присваивания в документе Matlab имеет вид:

- 1.  $a:=5$
- 2.  $a=5$
- 3.  $a: 5$
- 4.  $a:5$

# 7. При вводе символа присваивания с клавиатуры, следует ввести

- 1. лвоеточие
- 2. точку с запятой
- 3. пробел
- 4. знак равенства

# 8. Чтобы изменить формат результата нужно

- 1. изменить количество знаков в окне Формат результата
- 2. добавить к результату ноль
- 3. ИЗМЕНИТЬ ТОЧНОСТЬ ВЫЧИСЛЕНИЙ
- 4. ввести исходные данные с большей точностью

# 10. Перед вводом нижнего индекса элемента вектора следует нажать клавишу

- $1.$   $\overline{1}$
- 2. Shift
- $3.$  Alt
- $\overline{4}$

# 11. Дискретная переменная позволяет

- 1. задать переменной ряд чисел, выстроенных в порядке возрастания с равным шагом
- 2. задать переменной интервал изменения
- 3. изменить значение переменной на единицу
- 4. в списке нет правильного ответа

# 11. Встроенные функции, расположенные на палитре Калькулятор вводятся в документ

- 1. Щелчком мыши по имени функции
- 2. только вводом имени функции с клавиатуры
- 3. выделением имени функции на палитре Калькулятор
- 4. в списке нет правильного ответа

# 12. Если при задании дискретной переменной шаг опущен, то

- 1. шаг считается равным 1
- 2.
- 3. шаг считается равным 0
- 4. шаг считается равным 0.5
- 5. Сообщение об ошибке

#### 13. Числовая константа TOL предназначена для

- 1. задания точности при приближенных вычислениях\*
- 2. задания количества знаков при выводе результата
- 3. задания точности исходных данных
- 4. задания количества выводимых результатов

# 14. Чтобы получить таблицу значений функции f(x) в заданном дискретной переменной диапазоне следует ввести

- 1.  $f(x) =$ 
	- 2.  $f(x) :=$
	- 3. f(x) и нажать клавишуТАВ
	- 4.  $f(x)?$

# Тема 7 «Цифровые изображения в MATLAB и применение их в медицинских

#### исследованиях»

# 1. Контрольные вопросы:

- 1. Что такое спектральный анализ?
- 2. Роль компьютера в медико-биологическом исследовании
- 3. Как создать свой личный файл в пакетеMatlab?
- 4. Для чего служит стартовое окно пакета?
- 5. Какую структуру имеет пакетMatlab?
- 6. Особенности пакета Matlab
- 7. Как вводятся данные в файл пакета Matlab?
- 8. Математические методы анализа биомедицинских сигналов
- 9. Программа проведения исследований и импортирование результатов в МАТLAВ
- 10. Интерполяция исходного сигнала методы в МАТLAВ
- 11. Основы спектрального анализа в базисах ХААРА
- 12. Оконные преобразования Фурье, методика использования их в медицинских исследованиях
- 13. Что являетсярезультатом прямогофурье-преобразования.
- 14. Три главных спектральных компоненты коротких записей сигналов ВСР.
- 15. Какие параметры входят в уравнение непрерывного вейвлет-анализа.
- 16. Как связан масштабирующий параметр вейвлет-преобразования и исследуемая частота.
- 17. Перечислите известные базисные функции вейвлет-преобразования.
- 18. Форму какой фигуры обычно имеет скаттерограмма сигнала ВСР.
- 19. Как формируется корреляционная ритмография.
- 20. Оценки каких методов используются для получения комплексного показателя ПАРС.
- 21. Перечислить содержание исходных файлов сигналов ВСР.
- 22. Какими методами используется интерполяция исходных сигналов для получения оценок.
- 23. Сколько электродов используется для регистрации сигналов ВСР.
- 24. Назовите формат файлов функций среды МАТLAB.
- 25. Какая команда в среде МАТLAВ используется для реализации быстрого Фурьепреобразования. Перечислите основные аргументы этой команды.
- 26. Описать алгоритм построения аттрактора в фазовом пространстве.

# 2. Иелевые задачи:

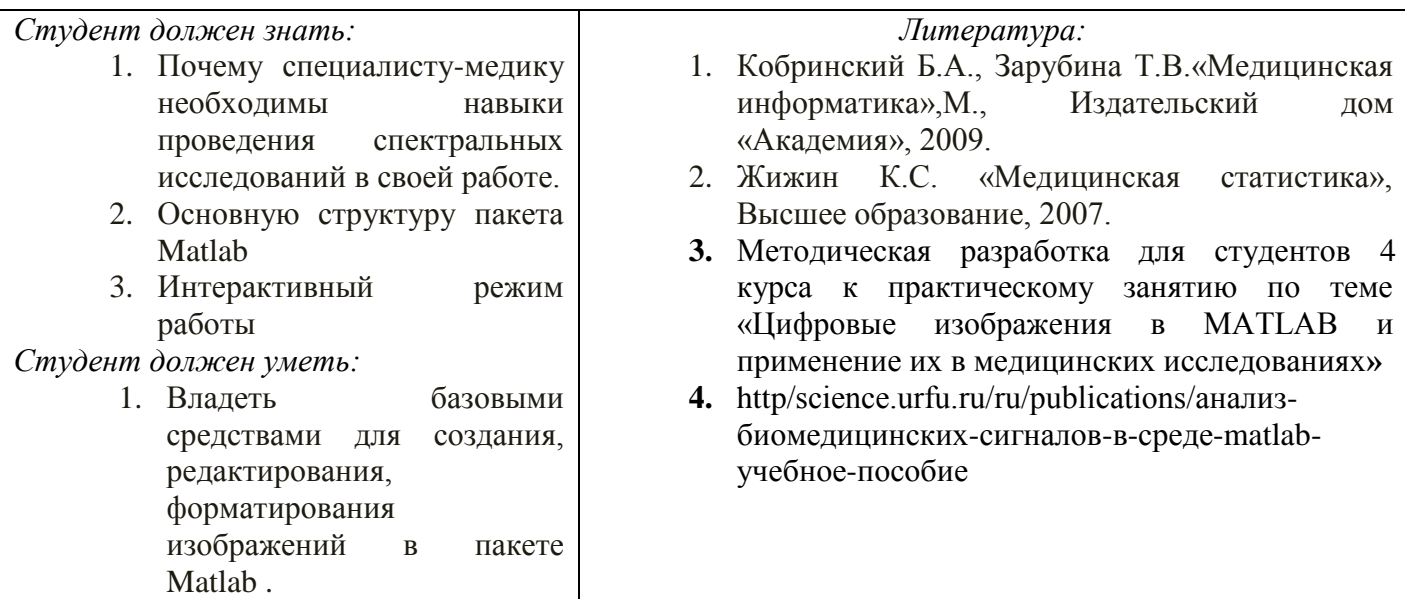

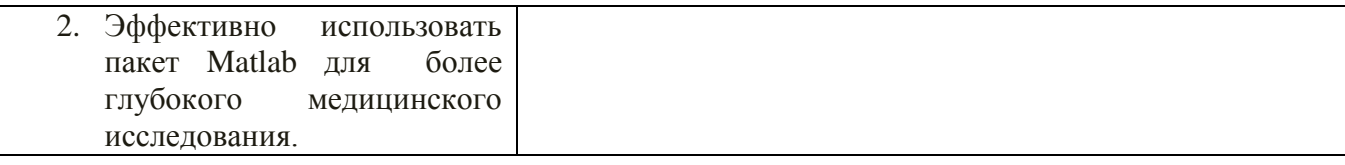

#### 3. Задания для самостоятельной работы по изучаемой теме:

На основании проделанного эксперимента с установкой, имеющейся на кафедре отделение физики, обеспечивающей регистрацию и обработку ЭКГ по первому отведению получить следующие сигналы для дальнейшей обработки:

- электроэнцефалограмма;
- $\mathcal{L}^{\pm}$ реограмма:
- электрокардиограмма;
- электромиограмма;
- кожно-гальваническая реакция;
- рекурсия дыхания;
- фотоплетизмограмма;
- кожный потенциал

По программе, заложенной в данной установке, импортировать данные в среду Matlab.

Задачи: (предварительно еще раз изучить [3,4].)

- 1. Провести исследования вариабельности сердечного ритма  $(BCP)$  $\mathbf{c}$ гипервентиляционной функционально-нагрузочной пробой.
- 2. Выполнить обработку данных.
- 3. Сформировать многофакторный образ функционального состояния вегетативной нервной системы (ВНС).
- 4. Исследовать нелинейные характеристики временного ряда (ВР) сигнала ВСР.
- 5. Оценить результаты исследования.
- 6. Сделать выводы.
- 7. Полготовить отчет
- 8. Подготовить интеллект карты по основным понятиям

#### Тесты для самоконтроля:

#### Дискретная переменная позволяет

задать переменной ряд чисел, выстроенных в порядке возрастания с равным шагом

задать переменной интервал изменения

изменить значение переменной на единицу

в списке нет правильного ответа

### Встроенные функции, расположенные на палитре Калькулятор вводятся в документ

щелчком мыши по имени функции

только вводом имени функции с клавиатуры

выделением имени функции на палитре Калькулятор

в списке нет правильного ответа

#### Если при задании дискретной переменной шаг опущен, то

шаг считается равным 1

шаг считается равным 0

шаг считается равным 0.5

Сообщение об ошибке

#### Числовая константа TOL предназначена для

задания точности при приближенных вычислениях\* задания количества знаков при выводе результата

#### залания точности исхолных ланных задания количества выводимых результатов

# Чтобы получить таблицу значений функции f(x) в заданном дискретной переменной диапазоне следует ввести

 $f(x) =$  $f(x) :=$ f(x) и нажать клавишуТАВ  $f(x)$ ?

# Функцию пользователя

нужно описать до ее первого применения \* можно описать в любом месте документа можно не описывать в списке нет правильного ответа

# Курсор ввода отмечен

красным крестиком

горизонтальной линией красного цвета

красной вертикальной линией

в списке нет правильного ответа

#### Местозаполнитель символа это

черный прямоугольник, в который согласно формату должен быть введен символ черная прямоугольная рамка, в которую модно ввести формулу

красный прямоугольник, в котором выводится сообщение об ошибке

в списке нет правильного ответа

#### Для перехода от одного местозаполнителя к другому можно использовать клавишу **TAB**

**HOME** 

**END** 

в списке нет правильного ответа

#### Чтобы удалить часть формулы надо

выделить эту часть и нажать клавишу Del

нажить клавишу Del

нажить клавишу Backspace

В списке нет правильного ответа

#### Для начала ввода текста непосредственно в вычислительную область следует ввести символ"

символ /

символ \

символ?

#### В месте, отмеченном курсором, шаблон графика появляется посредством

щелчка мыши по соответствующему шаблону на панели График

перетаскивания мышью шаблона графика

двойного щелчка по месту, отмеченному курсором

в списке нет правильного ответа

#### Если при построении графика аргумент функции не описан, то

по умолчанию график будет построен в диапазоне от -10 до 10 с шагом 1 по умолчанию график будет построен в диапазоне от -1 до 1 с шагом 0.1

появится сообщение об ошибке

в списке нет правильного ответа

# При построении в одном шаблоне 2-х и более графиков имена функций вводятся

через запятую через двоеточие через пробел

в списке нет правильного ответа Чтобы удалить график надо активизировать его щелчком мыши и нажать клавишу Del нажать клавишу Del выделить график с помощью мыши в списке нет правильного ответа Чтобы изменить графику цвет, символ или толщину линии в окне Форматирования графика используется вкладка **Traces** X-Y Axes Labels **Defaults** Символ "->" (стрелка) предназначен для проведения символьных исчислений для ввода комментарий для аналитического преобразования функции для вычисления функции

# Тема 8: Программные средства реализации информационных процессов в медицине. Базовые технологии дискретных ортогональных и вейвлет - преобразований информации.

#### 1. Контрольные вопросы:

- 1. Что такое спектральный анализ?
- 2. Роль компьютера в медико-биологическом исследовании
- 3. Основы спектрального анализа в базисах ХААРА
- 4. Определение вейвлет преобразований, методика использования их в медицинских исследованиях
- 5. Оконные преобразования Фурье, методика использования их в медицинских исследованиях
- 6. Что является результатом прямого фурье-преобразования.
- 7. Три главных спектральных компоненты коротких записей сигналов ВСР.
- 8. Какие параметры входят в уравнение непрерывного вейвлет-анализа.
- 9. Как связан масштабирующий параметр вейвлет-преобразования и исследуемая частота.
- 10. Перечислите известные базисные функции вейвлет-преобразования.
- 11. Форму какой фигуры обычно имеет скаттерограмма сигнала ВСР.
- 12. Как формируется корреляционная ритмография.
	- 2. Пелевые залачи:

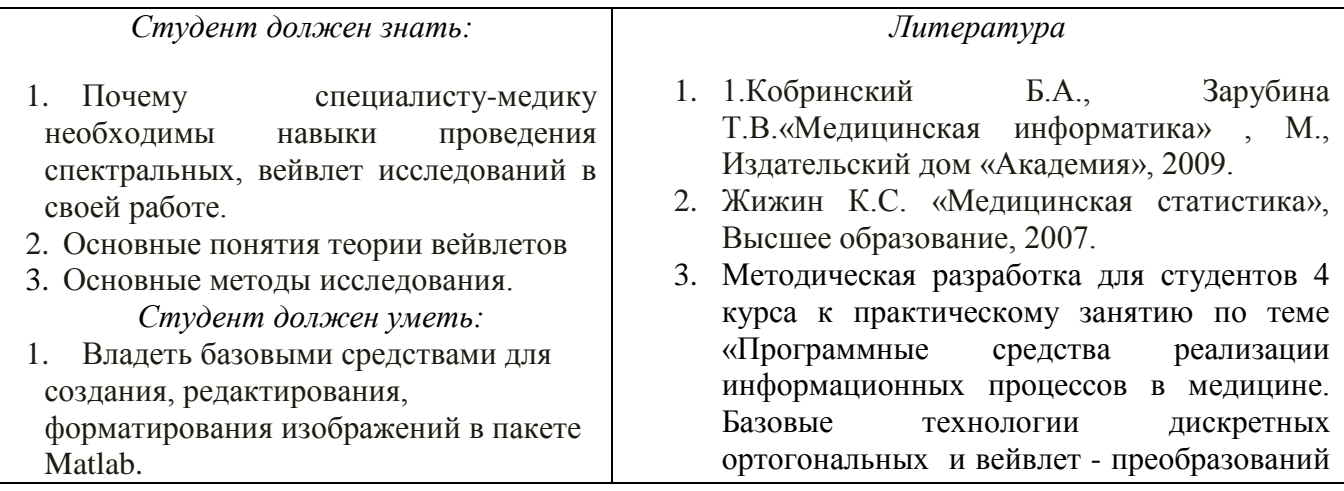

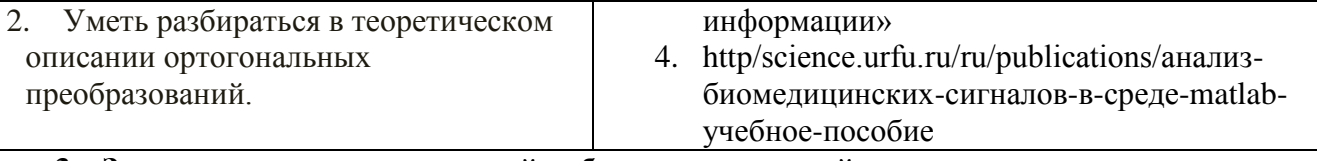

## 3. Задания для самостоятельной работы по изучаемой теме:

На основании проделанного эксперимента с установкой, имеющейся на кафедре отделение физики, обеспечивающей регистрацию и обработку ЭКГ по первому отведению получить следующие сигналы для дальнейшей обработки:

- электроэнцефалограмма;
- $\mathbb{Z}^{\mathbb{Z}}$ реограмма:
- электрокардиограмма;
- электромиограмма;
- кожно-гальваническая реакция;
- рекурсия дыхания;
- фотоплетизмограмма;
- кожный потенциал.

По программе, заложенной в данной установке, импортировать данные в среду Matlab. Задачи: (предварительно еще раз изучить [3,4].)

- исследования вариабельности 1. Провести сердечного  $(BCP)$ ритма  $\mathbf{c}$ гипервентиляционной функционально-нагрузочной пробой.
- 2. Выполнить обработку данных.
- 3. Применить метод максимумов модулей коэффициентов вейвлет-преобразований
- 4. Оценить результаты исследования.
- 5. Сделать выводы.
- 6. Подготовить отчет
- 7. Подготовить интеллект карты по основным понятиям

#### Практическое задание: Набрать и отладить программу в среде Matlab.

#### && Вейвлет-анализ сигналов ВСР:

```
T1=NN(1,1); T2=NN(end,1); signal (:,1)=(T1:100; T2);signal (:,2)=interp1 (NN (:,1), NN (:,2), signal (:,1), 'spline');
f1=0.4; f2=0.15; f3=0.04; f4=0.003;D=0.1; w='morl'; fc=centfrq (w);
a1 = (fc)/(D^*(f4)); a4 = (fc)/(D^*(f1));lnal = log (al); lna4 = log (a4);Ina=linspace (lna1, lna4,300);
A=exp (lna); F=fc/(D.*A); dA=zeros (size (A));
for i=2: length (A)-IdA (i)=A (i+1)-A (i=1);
end:dA (1)=2* (A (2)-A (1)); dA (end)=2* (A (end)-A (end=1)); dA=abs (dA);
W=cwt (detrend (signal (:,2)), A, w); sW=size (W);
for i=1: sW(2)
shf(:, j) = W (F > f2 \& F \leq f1, j).* (dA (F>f2&F<f1)')...
\mathcal{A}(F > f2 \& F \leq f1)'.^ (3/2));
slf (:, j)=W (F>f3&F<f2, j).* (dA (F>f3&F<f2)')...
\mathcal{A}(F > f3 \& F \leq f2)'. ^ (3/2));
svlf (:, i)=W (F > f 4 \& F < f 3, i).* (dA (F > f 4 \& F < f 3)')...
\mathcal{A}(F > f4 \& F \leq f3)'. ^ (3/2));
```

```
end:cnorm=max (abs ((detrend (signal (:,2))))...
\theta /max (abs (sum (shf)+sum (slf)+sum (svlf)));
u hf=sum (cnorm*shf).^2; u lf=sum (cnorm*slf).^2;
u vlf=sum (cnorm*svlf).\triangle2;
u tp=u hf+u lf+u vlf;
HF=sum (u_hf); LF=sum (u_lf); VLF=sum (u_vlf);TP=sum(u tp);
lfkhf=zeros (1, sW(2));
lfkhf (1)=0:
for i=2: sW(2)
if u hf(i) > 0.01* max (u hf)
lfkhf (i)=u lf (i)/u hf (i);
else
lfkhf (i)=lfkhf (i=1);
end:
end:Aintense = sum (lfkhf(lfkhf>10));figure; plot (signal (:,1), lfkhf);
hold on; plot (signal (:,1),10*ones (size (signal (:,1))))
title ('отношение LF k HF'); xlabel ('время, мс');
```
# Тесты для самоконтроля:

#### Ключевое слово simplify используется

- $\checkmark$ при упрощении выражений
- $\checkmark$ при разложении выражения на множители
- $\checkmark$ при приведении подобных слагаемых
- $\checkmark$ в списке нет правильного ответа

#### Ключевое слово factor используется

- при разложении выражения на множители
- $\checkmark$ при упрощении выражений
- $\checkmark$ при приведении подобных слагаемых
- $\checkmark$ в списке нет правильного ответа

#### Ключевое слово parfrac используется

- при определении полиномиальных коэффициентов  $\checkmark$
- $\checkmark$ при упрощении выражений
- $\checkmark$ при приведении подобных слагаемых
- $\checkmark$ в списке нет правильного ответа

#### Ключевое слово collect используется

- при приведении подобных слагаемых  $\checkmark$
- $\checkmark$ при определении полиномиальных коэффициентов
- $\checkmark$ при упрощении выражений
- $\checkmark$ в списке нет правильного ответа

#### Для аналитического решения задач математического анализа предназначена панель

- Математика  $\checkmark$
- $\checkmark$ Форматирование
- $\checkmark$ Стандартная
- $\checkmark$ Калькулятор

#### Для выполнения операции подстановки значения переменной в выражение используется ключевое слово

 $\checkmark$ substitute

- complex
- solve

laplace

#### Тема 9: «Распознавание объектов при расшифровке медицинских изображений»  $\mathbf{I}$ . Контрольные вопросы:

- 1. Что такое спектральный анализ?
- 2. Роль компьютера в медико-биологическом исследовании
- 3. Каковы принципы получения проекций томографического изображения?
- 4. Как происходит реконструкция фантома головы на основании проекционных данных?
- 5. Каковы особенности синтеза проекций при использовании параллельных лучей?
- 6. Каковы особенности синтеза проекций при использовании веерных лучей?
- 7. Определение вейвлет преобразований, методика использования их в медицинских исследованиях
- 8. Оконные преобразования Фурье, методика использования их в медицинских исследованиях
- 9. Методы распознавания объектов на медицинских снимках с применением **MATLAB**

# 2. Целевые задачи:

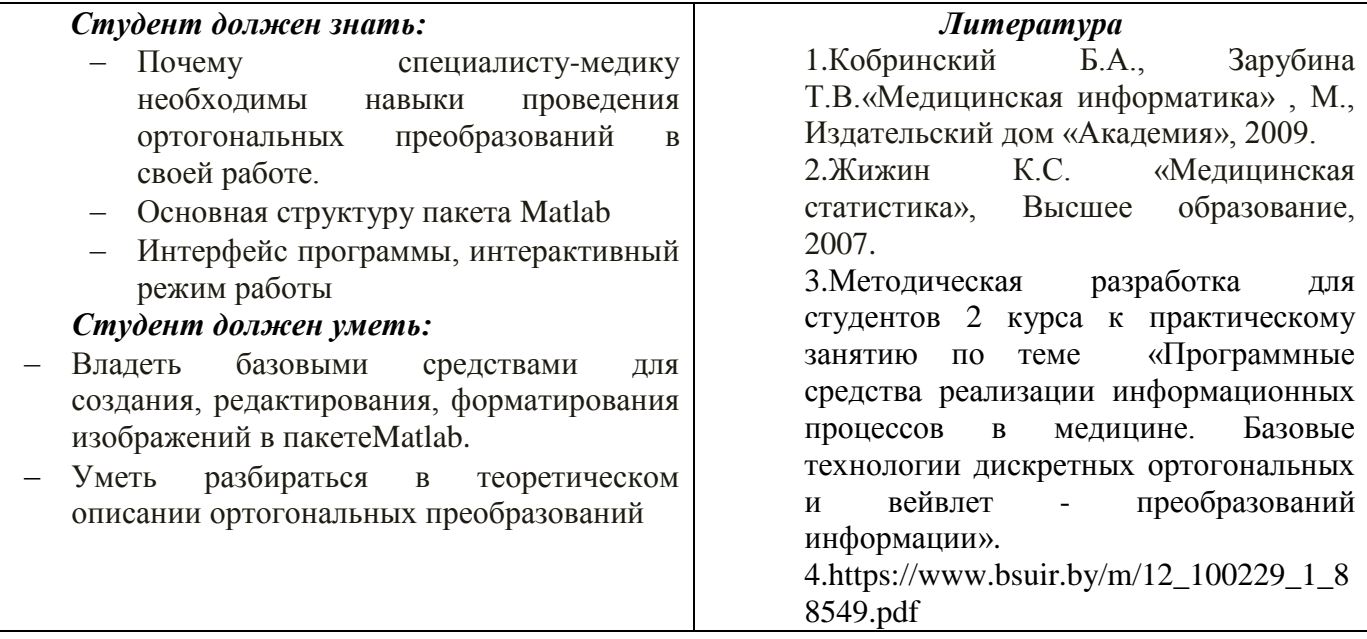

3. Задания для самостоятельной работы по изучаемой теме:

Задачи: (предварительно еще раз изучить [3,4].)

1. Изучить общие вопросы построения цифровых изображений.

- 2. Создать фантом головы.
- 3. Выполнить вычисление синтезированных проекций с помощью параллельных лучей.

4. Выполнить вычисление синтезированных проекций с помощью параллельных лучей

5. Выполнить реконструкцию фантомы головы на основании проекционных данных полученных с помощью веерных лучей.

6. Выполнить вычисление синтезированных проекций с помощью веерных лучей Подготовить отчет:

- отладить программы восстановления сцены по проекциям;
- отладить программы результатов исследований МРТ изображений

## Подготовить интеллект карты по основным понятиям

Тесты для самоконтроля:

# 1. При подстановке значения переменной в выражение после ключевого слова substitute в местозаполнитель следует ввести

- √ логическое выражение
- $\checkmark$  переменную
- $\checkmark$  dopmy  $\checkmark$
- $\checkmark$  константу

# 2. Для проведения аналитического дифференцирования используется символ

- $\begin{pmatrix} 1 \\ 1 \\ 2 \end{pmatrix}$
- 
- $\checkmark$   $\approx$
- $\checkmark$  ÷

# 3. Вместо заполнителя оператора дифференцирования требуется ввести

- функцию, зависящую от аргумента и имя аргумента
- √ имя функции и имя аргумента
- √ имя производной функции и имя аргумента
- ◆ в списке нет правильного ответа
- 4. Вместо заполнители оператора интегрирования требуется ввести
	- функцию, зависящую от аргумента, имя аргумента и пределы интегрирования
	- √ имя функции, имя аргумента и пределы интегрирования
	- √ имя производной функции и имя аргумента
	- в списке нет правильного ответа

### 5. Для проведения аналитического дифференцирования используется символ

- $\checkmark$  =
- $\checkmark$   $\approx$
- √ в списке нет правильного ответа

# 6. Если интеграл расходится, то

- выдается сообщение об ошибке
- вычисляется расходящийся интеграл
- √ интеграл заменяется сходящимся

# в списке нет правильного ответа

# 7. **Для перемещения элемента оформления документа его нужно**

- выделить и перетащить с использованием мыши
- скопировать и вставить в нужное место
- удалить и вставить в нужное место
- $\checkmark$  в списке нет правильного ответа

# 8. **Чтобы изменить размеры элемента документа требуется**

- выделить и растянуть (или сжать), потянув за черные прямоугольники на границах области выделения
- несколько раз черкнуть мышью в пределах области элемента
- $\checkmark$  перенести элемент документа в Word и там изменить размеры
- $\checkmark$  в списке нет правильного ответа

#### 9. **Выделение цветом производится с использованием**

- пункта Свойства элемента меню Формат
- панели Форматирование
- пункта Обновить элемента меню Вид
- в списке нет правильного ответа

# 10. **Чтобы создать текстовый регион требуется ввести символ**

- двойная кавычка
- двоеточие
- открывающая квадратная скобка
- апостроф

#### 11. **Для форматирования текста в Matlab служит**

- панель Форматирование
- панель Стандартная
- пункт Формат главного меню
- в списке нет правильного ответа

# 12. **Для установки абзаца используется**

- маркеры на линейке
- пункт Формат главного меню
- панель Форматирование
- в списке нет правильного ответа

# 13. **Количество копий при печали документа устанавливается в окне**

- в окне печати документа
- в окне установки опций страницы
- командой Печать
- в списке нет правильного ответа